# **Payment Reversals/ Adjustments**

### INTRODUCTION

This booklet covers step by step directions for reversing payments on savings, loan, and mortgage accounts.

### **CONTENTS**

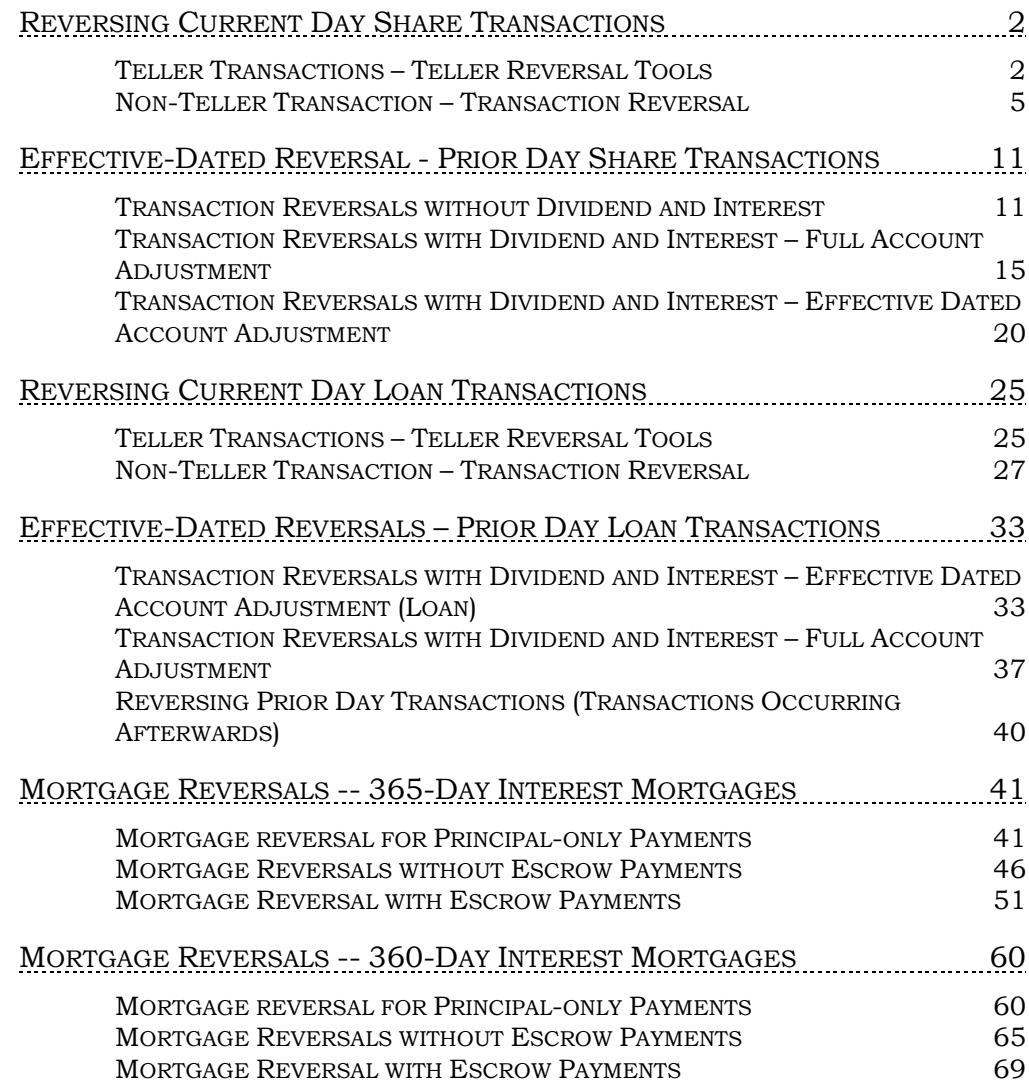

Revision date: February 24, 2020

For an updated copy of this booklet, check out the Reference Materials page of our website: [https://www.cuanswers.com/resources/doc/cubase-reference/](http://www.cuanswers.com/resources/doc/cubase-reference/)  CU\*BASE® is a registered trademark of CU\*Answers, Inc.

# <span id="page-1-0"></span>REVERSING CURRENT DAY SHARE **TRANSACTIONS**

### <span id="page-1-1"></span>TELLER TRANSACTIONS – TELLER REVERSAL TOOLS

The following directions cover reversing a teller transaction when the transaction was processed the same day as the reversal. *The example below is reversing a cash deposit.*

1. To reverse the teller transaction (same day), use **Tool #31** *Reverse/Tran Adjust Drawer (Same Day)*.

Reverse Member Transaction/Adjust Drawer Entry Screen

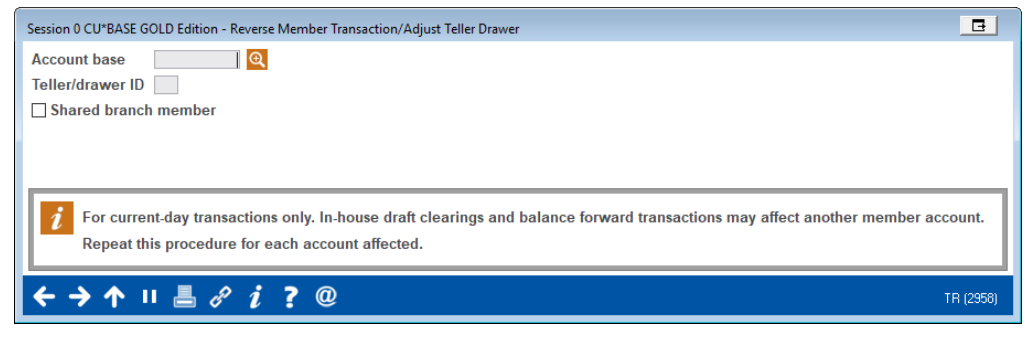

2. Enter the account base and teller ID of the teller that made the transaction. Use the forward arrow or Enter to move to the next screen.

3. You will view a listing of transactions for member by that teller.

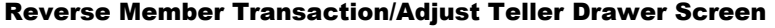

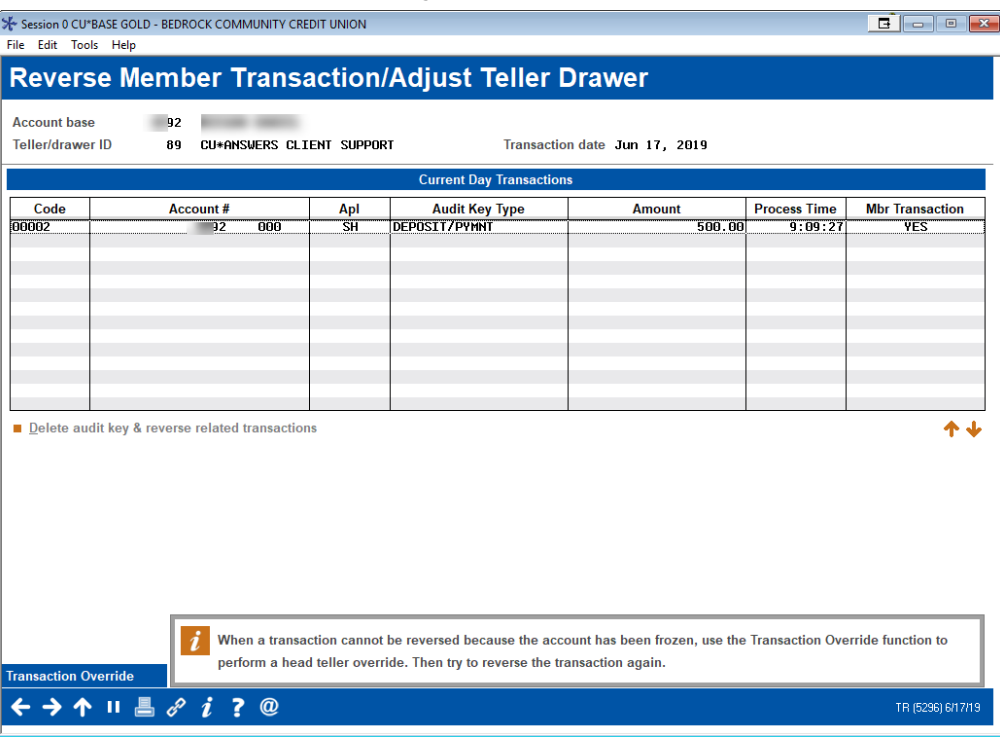

- *NOTE: Remember if the member came in multiple times during the day, this screen may have several entries. Be sure to only reverse items associated with the selected transaction.*
- *IMPORTANT NOTE: Be sure to reverse all items associated with the transaction. This example only deals with a cash deposit, so only one entry needs to be reversed.*
- 4. Select the item and then *Delete audit key & reverse related transactions*

5. You will advance to the *Account Transaction Reversal* screen.

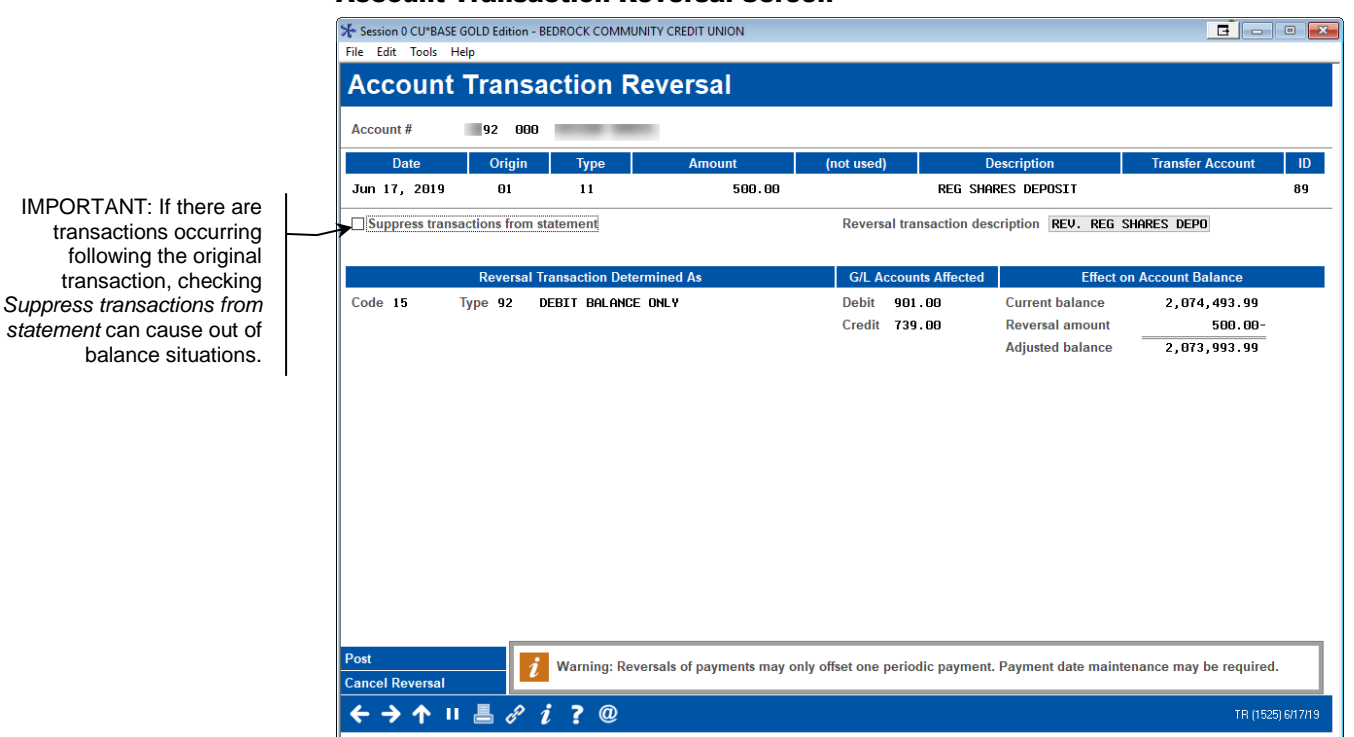

Account Transaction Reversal Screen

- 6. Click *Post*.
- 7. You will return to the previous screen where you can validate the reversal. The message at the bottom of the screen will read, "Audit key deleted and transaction reversed."

(See following image for example of screen with message.)

### Reverse Member Transaction/Adjust Teller Drawer Screen with Message

![](_page_4_Picture_118.jpeg)

### <span id="page-4-0"></span>NON-TELLER TRANSACTION – TRANSACTION REVERSAL

This section covers reversing a non-teller transaction, for example an Automated Funds Transfer (AFT) transaction, an ACH distribution, or a member online banking transfer. These transactions can occur same-day or on a different day.

*Important Note: No adjustment to dividends or interest is made using this process. If you wish to make an adjustment for either dividends or interest, you will need to make an account adjustment using Tool #492 Member Account Adjustment or Tool #363 Effective Dated Account Adjustment*.

1. Use **Tool #869** *Transaction Reversal.*

Account Transaction Reversal Entry Screen

![](_page_4_Figure_7.jpeg)

2. Enter the account number, suffix, and date of the transaction.

*TIP: If the date is not known, enter a previous date and then move to the transaction on the subsequent screen.*

3. A list of transactions for the member for the selected date are shown.

![](_page_5_Picture_35.jpeg)

![](_page_5_Picture_36.jpeg)

4. In this case we are reversing the most recent transaction, so we will select it from the listing.

### Account Transaction Reversal Selection Screen with Transaction Selected

![](_page_5_Picture_37.jpeg)

5. Use Select.

6. This advances you to the *Account Transaction Reversal* screen.

### Account Transaction Reversal Screen

![](_page_6_Picture_104.jpeg)

- 7. Click *Post*.
- 8. Next, two messages will appear to remind you to reverse the other side of the transaction.

#### First Message

![](_page_6_Picture_105.jpeg)

9. Click Continue. (Use Enter.)

#### Confirmation Screen

![](_page_6_Picture_106.jpeg)

10.Click the forward arrow. (Use Enter.)

*If you have used this feature to reverse a transaction without an associated member transaction, such as a fee or miscellaneous fee, you can stop at this step.*

11.Select the transaction being reversed on the other side.

*The reversal will appear in the listing. Do not select this entry.*

### Account Transaction Reversal Selection Screen with Transaction Selected

![](_page_7_Picture_69.jpeg)

12.This time select *Jump to transfer account*. This will move you to the other side of the transaction.

Account Transaction Reversal Screen (Other Side)

![](_page_7_Picture_70.jpeg)

13.Select the appropriate transaction in the listing.

*This example only shows one transaction; however, there may be additional transactions. Be sure to select the correct transaction.*

### Account Transaction Reversal Selection Screen Transaction Selected (Other Side)

![](_page_8_Picture_101.jpeg)

14.Use Select.

### Account Transaction Reversal Screen (Other Side)

![](_page_8_Picture_102.jpeg)

15.Click *Post* on the *Account Transaction Reversal* screen to reverse this side of the transaction.

### *IMPORTANT NOTE: If you don't reverse both sides of the transaction, you may cause the General Ledger to be out of balance.*

*NOTE: This process does not adjust dividends or interest. You will need to perform an account adjustment if this is needed.*

16. As with the first reversal, you will see the warning messages. Move past them as you did for the first reversal.

### First Message

![](_page_9_Picture_45.jpeg)

17.Click Continue. (Use Enter.)

### Confirmation Message

![](_page_9_Picture_46.jpeg)

18.Click the forward arrow. (Use Enter.)

*At this point the reversal is completed. (You will return to original listing, this time on the other side. In this manner you will be able to validate the second reversal.)*

# <span id="page-10-0"></span>EFFECTIVE-DATED REVERSAL - PRIOR DAY SHARE TRANSACTIONS

### <span id="page-10-1"></span>TRANSACTION REVERSALS WITHOUT DIVIDEND AND INTEREST

This section covers the reversal of a prior day transaction where no adjustment to dividends or interest is made.

*As you can see it follows the same steps as reversing a non-teller transaction.*

*Important Note: No adjustment to dividends or interest is made using this process. If you wish to make an adjustment for either dividends or interest, you will need to make an account adjustment using Tool 492 Member Account Adjustment.*

### 1. Use **Tool #869** *Transaction Reversal.*

### Transaction Reversal Entry Screen

![](_page_10_Picture_7.jpeg)

2. Enter the account number, suffix, and date of the transaction.

*TIP: If the date is not known, enter a previous date and then move to the transaction on the subsequent screen.*

3. A list of transactions for the member for the selected date will appear.

Account Transaction Reversal Selection Screen (Transaction Selected)

![](_page_10_Picture_127.jpeg)

4. Scroll to the appropriate transaction and use Select.

5. This advances you to the *Account Transaction Reversal* screen.

![](_page_11_Picture_1.jpeg)

- 6. Click *Post*.
- 7. Next, two messages will appear to remind you to reverse the other side of the transaction.

### First Message

![](_page_11_Picture_149.jpeg)

8. Click Continue. (Use Enter.)

#### Confirmation Message

![](_page_11_Picture_150.jpeg)

9. Click the forward arrow. (Use Enter.)

*If you have used this feature to reverse a transaction without an associated member transaction, such as a fee or miscellaneous fee, you can stop at this step.*

10.Select the transaction you are reversing a second time.

*You will see the reversal in the listing. Be sure not to select this entry.*

### Account Transaction Reversal Selection Screen (Transaction Selected)

![](_page_12_Picture_55.jpeg)

- 11. This time select *Jump to transfer account*.
- 12.This will move you to the transaction on the other side.

### Account Transaction Reversal Selection Screen (Other Side)

![](_page_12_Picture_56.jpeg)

13.Select the appropriate transaction in the listing.

*This example only shows one transaction; however, there may be additional transactions. Be sure to select the correct transaction.*

![](_page_13_Picture_101.jpeg)

### Account Transaction Reversal Selection Screen with Transaction Selected (Other Side)

14. Use Select.

### Account Reversal Screen (Other Side)

![](_page_13_Picture_102.jpeg)

IMPORTANT: If there transactions occur following the orig transaction, check **Suppress transactions** statement can cause of balance situati

> 15.Click *Post* on the *Account Transaction Reversal* screen to reverse this side of the transaction.

### *IMPORTANT NOTE: If you don't reverse both sides of the transaction, you may cause the General Ledger to be out of balance.*

16. As with the first reversal, you will see the warning messages. Move past them as you did for the first reversal.

#### First Message

![](_page_14_Picture_135.jpeg)

17.Click Continue. (Use Enter.)

#### Confirmation Message

![](_page_14_Picture_136.jpeg)

18.Click the forward arrow. (Use Enter.)

*At this point the reversal is completed. (You will return to original listing, this time on the other side of the transaction. In this manner you will be able to validate the second reversal.)*

### <span id="page-14-0"></span>TRANSACTION REVERSALS WITH DIVIDEND AND INTEREST –FULL

### ACCOUNT ADJUSTMENT

This section covers the reversal of a transaction with dividend and interest using the account adjustment tool.

*There are two ways to reverse a transaction with dividends and interest: via account adjustment (shown here) or via effective date adjustment (shown in the next section).*

*There may be situations where you need to reverse only a transaction and associated dividends. For example, a member may have deposited an outside check at the teller line yesterday that came back with insufficient funds. The following directions cover how to use full account adjustment to manually collect on this returned check.*

1. Use **Tool #492** *Member Account Adjustment (Full)* (shortcut adjust).

![](_page_14_Picture_13.jpeg)

Full Account Adjustment Entry Screen

2. Enter the account number, suffix and ID (generally first two letters of last name). Use Enter to advance to the full account adjustment screen.

### Full Account Adjustment Screen

![](_page_15_Picture_81.jpeg)

3. On the first line enter information on the transaction being returned. Use the lookup next to *Type* to view the transaction codes used in the account adjustment process.

For a full list of codes, refer to this topic in CU\*BASE Online help.

*[https://help.cubase.org/cubase/cubase.htm#Transaction\\_Type\\_Codes.htm](https://help.cubase.org/cubase/cubase.htm#Transaction_Type_Codes.htm)*

*In this example the code "92: Debit Balance Only" is selected, as show below.*

Transaction Type Codes Screen

|                | Session 0 CU*BASE GOLD Edition - Transaction Codes                                                                      |           |
|----------------|----------------------------------------------------------------------------------------------------|-----------|
| Code           | <b>Description</b>                                                                                                    |           |
| 82<br>83<br>84 | BALANCE ONLY<br><b>CREDIT</b><br>BALANCE & ADJUST YTD DIV<br><b>CREDIT</b><br>BALANCE (POST DIVIDENDS)<br><b>CREDIT</b> |           |
| 92<br>93<br>94 | BALANCE ONLY<br>DEBIT<br>BALANCE & ADJUST YTD DIV<br>DEBIT<br>BALANCE (UNPOST DIVIDENDS)<br><b>DEBIT</b>                |           |
| <b>Select</b>  |                                                                                                    |           |
|                |                                                                                                    |           |
|                |                                                                                                    |           |
|                | ← → ↑ Ⅱ 昌 ℰ i ?                                                                                                    | TR (3053) |

4. After selecting the appropriate code, use Select to return to the Full Account Adjustment screen.

5. Enter amount, description, offset G/L, and branch for the G/L to complete the row.

*Follow credit union policies and procedures when using this screen.*

Full Account Adjustment Screen

![](_page_16_Picture_67.jpeg)

- 6. On the second line enter the information about the dividend being offset.
- 7. To calculate the amount of the dividend, click the *Dividend/Interest Calc* button.

*Note: The Dividend/Interest Calculator can only be used with simple daily interest calculation. Average daily dividends cannot be calculated in this manner.*

### Dividend/Interest Calculator Screen

![](_page_16_Picture_68.jpeg)

8. Enter the *From* and *To* dates and select a *Calc type* of *Simple*.

*NOTE: The current rate appears on the screen.*

Dividend/Interest Calculator with Fields Selected

| Session 1 CU*BASE GOLD Edition - CU*BASE Math Calculator                                   |                                        |                |                       |     |                 |     | E.             |
|--------------------------------------------------------------------------------------------|----------------------------------------|----------------|-----------------------|-----|-----------------|-----|----------------|
| <b>Current rate</b><br>0.020%<br><b>Account</b><br>REGULAR SAVINGS<br>900                  | Interest calculation type Simple Daily |                |                       |     |                 |     |                |
| <b>Calculator Data Entry</b>                                                               |                                        |                | <b>SEPTEMBER 2019</b> |     |                 |     |                |
| <b>ER MMDDYYYY</b><br>Sep 26, 2019<br><b>EE</b> [MMDDYYYY]<br>Sep 27, 2019<br>To<br>From   | Sun                                    | Mon            | Tue                   | Wed | <b>Thu</b>      | Fri | Sat            |
| $\odot$ Simple<br>Calc type $\bigcirc$ Loan<br>$\bigcirc$ Compound                         |                                        | $\overline{2}$ | 3                     | 4   | 5               | 6   | $\overline{7}$ |
| 500.00<br>0.020<br><b>Amount</b><br>Rate                                                   | 8                                      | 9              | 10 <sup>1</sup>       | 11  | 12 <sup>2</sup> | 13  | 14             |
| <b>Result</b>                                                                              | 15                                     | 16             | 17                    | 18  | 19              | 20  | 21             |
| # of days                                                                                  | 22                                     | 23             | 24                    | 25  | 26              | 27  | 28             |
| Per diem 0.000<br>Dividend/interest 0.00                                                   | 29                                     | 30             |                       |     |                 |     |                |
| Remember to account for any rate changes that occurred during the period being calculated. |                                        |                |                       |     |                 |     |                |
| <b>Previous Month</b><br><b>Next Month</b>                                                 |                                        |                |                       |     |                 |     |                |
| $\bm{\omega}$<br>7                                                                         |                                        |                |                       |     |                 |     | 1256           |

9. Use Enter to calculate the amount of the dividend.

Dividend/Interest Calculator with Dividend Amount Calculated

![](_page_17_Picture_73.jpeg)

*NOTE: The Dividend/Interest Calculator does not support average daily calculation types.*

10.Note the amount calculated in the *Dividend/Interest* field and use Exit to return to the Full Account Adjustment screen.

#### Full Account Adjustment Screen

![](_page_18_Picture_74.jpeg)

11.Click the lookup next to Type on the second line. This will show the transaction codes screen again.

*For a full list of codes, refer to this topic in CU\*BASE Online help.*

*[https://help.cubase.org/cubase/cubase.htm#Transaction\\_Type\\_Codes.htm](https://help.cubase.org/cubase/cubase.htm#Transaction_Type_Codes.htm)*

*In this example, "93: Debit Balance & Adjust YTD DIV" is selected.*

### Transaction Type Codes Screen

![](_page_18_Picture_75.jpeg)

- 12. After selecting the appropriate code, use Select to return to the Full Account Adjustment screen.
- 13.Enter amount, description, offset G/L, and branch for the G/L to complete the row.

*Follow credit union policies and procedures when using this screen.*

### Full Account Adjustment Screen

![](_page_19_Picture_81.jpeg)

14.Click *Post* to post the transaction. A receipt will print.

### <span id="page-19-0"></span>TRANSACTION REVERSALS WITH DIVIDEND AND INTEREST – EFFECTIVE DATED ACCOUNT ADJUSTMENT

This section covers the reversal of a transaction with dividend and interest using the effective dated account adjustment tool.

*There are two ways to reverse a transaction with dividends and interest: via account adjustment (shown in the previous section) or via effective date adjustment (shown here).*

- 1. Use **Tool #353** *Effective-Dated Account Adjustment*.
- 2. Start by entering the effective date for this transaction (must be a date in the past, within the time period defined in your configuration).

3. Enter the account and suffix on which the adjustment should be made, and select to view Member Account Inquiry for this account after the adjustment has been posted. (This is recommended to verify due dates and other parameters after the adjustment).

### Effective Dated Account Adjustment Entry Screen

![](_page_20_Picture_120.jpeg)

- *Notice that the current date is entered automatically as the effective date. If you do not change this date, the system will perform a normal account adjustment without calculating a recommended adjustment to dividends/interest.*
- 4. Use Enter to move to the next screen.
	- *NOTE: If a member's account is frozen for any reason, an error message will appear. Use Trans Override (F2) on this screen to override the freeze for one transaction and allow the adjustment to be posted.*

### Effective Dated Account Adjustment Screen

![](_page_20_Picture_121.jpeg)

- 5. Specify the code for the main transaction for which you want the system to calculate a dividend amount. This prepares the system for subsequent steps, so that the proper dividend adjustment is calculated, and so that error and warning messages are presented in the right order.
	- *Not all transaction codes that might potentially be used in a regular account adjustment will be shown here, because not all codes are relevant for an effective-dated transaction where you want the system to calculate an adjustment to dividends or interest.)*

### Effective Dated Account Adjustment Screen

![](_page_21_Picture_65.jpeg)

- 6. Enter the details for the transaction, including the amount, description, and offset account and branch for the G/L.
	- *You will still have a chance on the final screen to tack on any additional transactions you need; this is the transaction on which the dividend adjustment will be calculated.*
- 7. Use Enter to move to the next screen.

### Effective Dated Account Adjustment Screen (Information-Only)

![](_page_21_Picture_66.jpeg)

This screen is an informational display, showing details about the rates and other details used to calculate the dividend adjustment that the system will be make. The screen also displays transactions that have occurred since the effective date you entered on the previous screen.

- *For Average Daily Balance calc types, remember a dividend adjustment will be posted only for the days that fall in a prior dividend period. For the current period, the system simply adjusts the accumulated balance, so it is correct for the next time that dividends are paid.*
- *Remember to consider the effect of these other transactions on the member's account. In some situations, you may have to do some additional manual calculations and evaluation to determine the correct course of action to adjust the member's account. For example, if a missed deposit caused a member's account to go negative with associated NSF or non-return fees, you will need to perform separate adjustments to refund the fees and restore the account to the appropriate status.*
- 8. Use Enter to proceed to the Full Account Adjustment screen.

![](_page_22_Picture_124.jpeg)

### Full Account Adjustment Screen

*(Refer to the "Effective Dating for Member Transactions" booklet for an explanation of how the number of adjustment days is calculated, due to the fact that dividend accruals occur during end-of-day processing.)*

This final screen is used to make effective-dated adjustments to a member's account and an offsetting G/L account. The system will have already calculated any adjustment to dividends and entered that as a separate transaction.

• *If you change the amount of the original transaction, the system will NOT recalculate this adjustment amount. If you want the system to recalculate this adjustment, use Review and then Backup and start over with the correct amount.*

You may enter additional transactions to be posted to this account at the same time, using the three remaining blank transaction lines.

- 9. When ready, use *Post* (F5) to post the transaction(s). All transactions will include the effective date notation in the secondary transaction description.
- 10.If *View inquiry after post* was checked on the first screen, the account inquiry screen will appear next so you can review the new status of the account.

Here is a summary of what will happen upon posting:

- *All transactions are posted as debits or credits to the member's account, according to the transaction type codes specified.*
- *The average daily balance for the current period is adjusted (the Accumulated balance field on the Account Info Update screen). For example, if you missed a \$1,000 deposit that should have been made a week ago, the system must add \$1,000 to the accumulated balance field for each day that has passed since the effective date (1000 x 7). For products with the Average Daily Balance calculation type, this ensures that dividends will be calculated and paid correctly when you reach the end of this dividend period. For Simple Daily types, this is still done but is informational only.*

# <span id="page-24-0"></span>REVERSING CURRENT DAY LOAN

### TRANSACTIONS

### <span id="page-24-1"></span>TELLER TRANSACTIONS – TELLER REVERSAL TOOLS

The following directions cover reversing a teller transaction when the transaction was processed the same day as the reversal. *The example used in this example is reversing a cash deposit.*

8. To reverse the teller transaction (same day), use **Tool #31**  *Reverse/Tran Adjust Drawer (Same Day)*.

### Reverse Member Transaction/Adjust Drawer Entry Screen

![](_page_24_Picture_87.jpeg)

- 9. Enter the account base and teller ID of the teller that made the transaction. Use the forward arrow or Enter to move to the next screen.
- 10.You will view a listing of transactions for member by that teller.

### Reverse Member Transaction/Adjust Teller Drawer Screen

![](_page_24_Picture_88.jpeg)

- *NOTE: Remember if the member came in multiple times during the day, this screen may have several entries. Be sure to only reverse items associated with the selected transaction.*
- *IMPORTANT NOTE: Be sure to reverse all items associated with the transaction. This example only deals with a cash deposit, so only one entry needs to be reversed.*
- 11.Select the item and then *Delete audit key & reverse related transactions*.
- 12.You will advance to the *Account Transaction Reversal* screen.

### Account Transaction Reversal Screen

![](_page_25_Picture_103.jpeg)

- 13.Click *Post*.
- 14.You will return to the previous screen where you can validate the reversal. The message at the bottom of the screen will read, "Audit key deleted and transaction reversed."

(See following for example of screen with message.)

### Reverse Member Transaction/Adjust Teller Drawer Screen with Message

![](_page_26_Picture_93.jpeg)

### <span id="page-26-0"></span>NON-TELLER TRANSACTION – TRANSACTION REVERSAL

This section covers reversing a non-teller transaction, for example an Automated Funds Transfer (AFT) transaction, an ACH distribution, or a member online banking transfer. These transactions can occur same-day or on a different day.

*Important Note: No adjustment to dividends or interest is made using this process. If you wish to make an adjustment for either dividends or interest, you will need to make an account adjustment using Tool #492 Member Account Adjustment or Tool #363 Effective Dated Account Adjustment*.

1. Use **Tool #869** *Transaction Reversal.*

Account Transaction Reversal Entry Screen

![](_page_26_Picture_94.jpeg)

2. Enter the account number, suffix, and date of the transaction.

*TIP: If the date is not known, enter a previous date and then move to the transaction on the subsequent screen.*

3. A list of transactions for the member for the selected date will appear.

![](_page_27_Picture_193.jpeg)

### Account Transaction Reversal Selection Screen

- 4. We are reversing the most recent transaction, so we will select it from the listing and use Select.
- 5. This advances you to the *Account Transaction Reversal* screen.

#### Account Transaction Reversal Screen **ssion 0 CU\*BASE GOLD Edition - BEDROCK COMMUNITY CREDIT UNI X**+ se File Edit Tools Help **Account Transaction Reversal**  $Account \#$  $4\overline{ }$  700 Date Origin Type Amount Interest **Description Transfer Account**  $\Box$  ID Oct 14, 2019  ${\bf 15}$ 10 493.36 000023765 PHONE TRANSFER 49639-010  $\frac{1}{2}$ IMPORTANT: If there are Suppress transactions from statement Reversal transaction description REV. PHONE TRANSFER transactions occurring following the original **Reversal Transaction Determ G/L Accounts Affected** transaction, checking **Effect on Acco** at Ralanco **Current balance** *Suppress transactions from*  Code 25 Type 95 DEBIT / REVERSE PAYMENT Debit 701.00 15 244 29 Credit 870.07 255.71 *statement* can cause out of **Reversal amount Adjusted balance**  $15.500.00$ balance situations. $i$  Warning: Reversals of payments may only offset one periodic payment. Payment date maintenance may be required. **Cancel Reversal**  $\leftarrow$   $\rightarrow$   $\uparrow$   $\parallel$   $\parallel$   $\circ$   $i$  ?  $\heartsuit$ TR (1525) 10/14/19

- 6. Click *Post*.
- 7. Next, two messages will appear to remind you to reverse the other side of the transaction.

#### First Message

![](_page_28_Picture_1.jpeg)

8. Click Continue. (Use Enter.)

#### Confirmation Screen

![](_page_28_Picture_57.jpeg)

9. Click the forward arrow. (Use Enter.)

### Account Transaction Reversal Selection Screen (Transaction Selected)

![](_page_28_Picture_58.jpeg)

10.This time select *Jump to transfer account*. This will move you to the transaction on the membership side.

![](_page_29_Picture_38.jpeg)

### Account Transaction Reversal Screen (Other Side)

11.Select the appropriate transaction in the listing.

*This example only shows one transaction; however, there may be additional transactions. Be sure to select the correct transaction.*

### Account Transaction Reversal Selection Screen Transaction Selected (Other Side)

![](_page_29_Picture_39.jpeg)

12.Use Select.

### Account Transaction Reversal Screen (Other Side)

![](_page_30_Picture_96.jpeg)

13.Click *Post* on the *Account Transaction Reversal* screen to reverse this side of the transaction.

*IMPORTANT NOTE: If you don't reverse both sides of the transaction, you may cause the General Ledger to be out of balance.* 

*NOTE: This process does not adjust dividends or interest. You will need to perform an account adjustment if this is needed.*

14. As with the first reversal, you will see the warning messages. Move past them as you did for the first reversal.

### First Message

![](_page_30_Picture_97.jpeg)

15.Click Continue. (Use Enter.)

IMPORTANT: If there are transactions occurring following the original transaction, checking *Suppress transactions from statement* can cause out of balance situations.

### Confirmation Message

![](_page_31_Picture_1.jpeg)

16.Click the forward arrow. (Use Enter.)

*At this point the reversal is completed. (You will return to original listing, this time on the other side. In this manner you will be able to validate the second reversal.)*

# <span id="page-32-0"></span>EFFECTIVE-DATED REVERSALS – PRIOR DAY LOAN TRANSACTIONS

### <span id="page-32-1"></span>TRANSACTION REVERSALS WITH DIVIDEND AND INTEREST – EFFECTIVE DATED ACCOUNT ADJUSTMENT (LOAN)

This section covers the reversal of a transaction with dividend and interest using the effective dated account adjustment tool.

- 1. Use **Tool #353** *Effective-Dated Account Adjustment*.
- 2. Start by entering the effective date for this transaction (must be a date in the past, within the time period defined in your configuration).
- 3. Then enter the member account base and suffix on which the adjustment should be made, and select whether or not you wish to view Member Account Inquiry for this account after the adjustment has been posted (recommend so you can verify due dates and other parameters after the adjustment).

### Effective Dated Account Adjustment Entry Screen

![](_page_32_Picture_150.jpeg)

- *Notice that the current date is entered automatically as the effective date. If you do not change this date, the system will perform a normal account adjustment without calculating a recommended adjustment to dividends/interest.*
- 4. Use Enter to proceed.
	- *NOTE: If a member's account has been frozen for any reason, an error message will appear when attempting to perform an adjustment. Use Trans Override (F2) on this screen to override the freeze for one transaction and allow the adjustment to be posted.*

### Effective Dated Account Adjustment Screen

![](_page_33_Picture_91.jpeg)

- 5. Specify the code for the main transaction for which you want the system to calculate an interest amount. This prepares the system for subsequent steps, so that the proper interest adjustment can be calculated, and so that error and warning messages can be presented in the right order.
	- *Not all transaction codes that might potentially be used in a regular account adjustment will be shown here, because not all codes are relevant for an effective-dated transaction where you want the system to calculate an adjustment to dividends or interest.)*

#### Effective Dated Account Adjustment Screen

![](_page_33_Picture_92.jpeg)

- 6. Enter the details for the transaction, including the amount, description, and offset account and branch for the G/L.
	- *The interest amount will not appear for transaction type 85 (posting a regular payment), but you will need to enter it if you are reversing or adjusting a payment made.*
	- *You will still have a chance on the final screen to tack on any additional transactions you need; this is the transaction on which the interest adjustment will be calculated.*
- 7. Use Enter to proceed.

### Effective Dated Account Adjustment Screen (Information-Only)

![](_page_34_Picture_77.jpeg)

This screen is an informational display, showing details about the rates and other details used to calculate the interest adjustment that the system will be make. The screen also displays transactions that have occurred since the effective date you entered on the previous screen. Since this is a loan account, if there have been any transactions since the effective date, the system will proceed to the final screen, but no interest adjustment will be calculated.

• *Remember to consider the effect of these other transactions on the member's account. In some situations, you may have to do some additional manual calculations and evaluation to determine the correct course of action to adjust the member's account. For example, if a missed deposit caused a member's account to go negative with associated NSF or non-return fees, you will need to perform separate adjustments to refund the fees and restore the account to the appropriate status.* 

11.Use Enter to proceed to the Full Account Adjustment screen.

#### Full Account Adjustment Screen

![](_page_35_Picture_121.jpeg)

*(Refer to the "Effective Dating for Member Transactions" booklet for an explanation of how the number of adjustment days is calculated, due to the fact that dividend accruals occur during end-of-day processing.)*

This final screen is used to make effective-dated adjustments to a member's account and an offsetting G/L account. The system will have already calculated any adjustment to interest and entered that as a separate transaction. *If you use the Dividend/Interest Calculator, the dates and other details will carry forward automatically to that window and the calculation will be the same as what you see here. The interest is calculated on the principle amount of the transaction. (In the sample above, the adjustment of \$1.15 was calculated using the \$286.22 principle amount, and not \$425.14, the full amount.*

• *If you change the amount of the original transaction, the system will NOT recalculate this adjustment amount. If you want the system to recalculate this adjustment, use Review and then Backup and start over with the correct amount.*

*You may enter additional transactions to be posted to this account at the same time, using the three remaining blank transaction lines.* 

- 8. When ready, use *Post* (F5) to post the transaction(s). All transactions will include the effective date notation in the secondary transaction description.
- 9. If *View inquiry after post* was checked on the first screen, the account inquiry screen will appear next so you can review the new status of the account.
Here is a summary of what will happen upon posting:

• *All transactions will be posted as debits or credits to the member's account, according to the transaction type codes specified.* 

## TRANSACTION REVERSALS WITH DIVIDEND AND INTEREST –FULL ACCOUNT ADJUSTMENT

Look at the payment you are reversing and see the amount of interest that was applied. Add the amount paid to the amount column and the interest paid to the interest column. CU\*BASE will calculate the amount of the principle that should be reversed.

*Use your credit union policies and procedures when determining if the interest due should be further adjusted to accommodate the higher balance for those days.*

#### 1. Use **Tool #492** *Member Account Adjustment (Full)* (shortcut adjust).

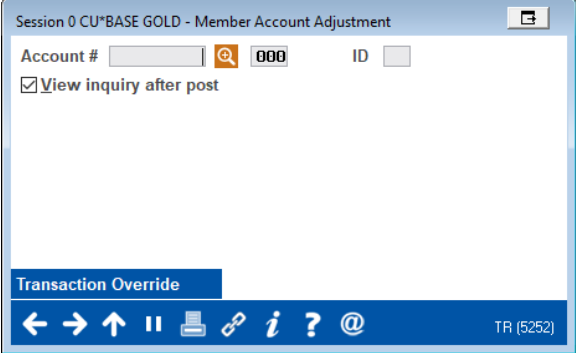

#### Full Account Adjustment Entry Screen

2. Enter the account number, suffix and ID (generally first two letters of last name). Use Enter to advance to the full account adjustment screen.

#### Full Account Adjustment Screen

| Session 0 CU*BASE GOLD -<br>File Edit Tools Help                                                                                                    | BEDROCK COMMUNITY CREDIT UNIO                                                                                                    |                                             |                                      |                          | $\blacksquare$ $\blacksquare$ $\blacksquare$<br>$\ x\ $ |  |  |  |  |
|----------------------------------------------------------------------------------------------------|----------------------------------------------------------------------------------------------------|---------------------------------------------|--------------------------------------|--------------------------|---------------------------------------------------------|--|--|--|--|
| <b>Member Account Adjustment</b>                                                                                                    |                                                                                                    |                                             |                                      |                          |                                                         |  |  |  |  |
| Account#<br>4892-700<br><b>Principal G/L</b><br>701.00                                                                                                    | Accrued G/L 781.00                                                                                                    |                                             | Income/expense G/L 781.00            | Member branch 01         |                                                         |  |  |  |  |
| <b>Principal balance</b>                                                                                                    | 15,377.10<br>Interest due                                                                                                    | <b>Status Before Correction</b><br>1.906.11 |                                      | <b>YTD</b> interest paid | 39.52                                                   |  |  |  |  |
| <b>Amount</b><br><b>Type</b>                                                                                                    | <b>Description</b>                                                                                                    | Interest                                    | Principal                            | <b>Offset</b><br>G/L#    | Location                                                |  |  |  |  |
| Q<br>0.00<br>Q<br>0.00<br>Q<br>0.00<br>$^\circledR$<br>0.00<br>Q<br>0.00                                                                                                    |                                                                                                    | 0.00<br>0.00<br>0.00<br>0.00<br>0.00        | 0.00<br>0.00<br>0.00<br>0.00<br>0.00 |                          |                                                         |  |  |  |  |
| <b>Delinquent fine YTD amount</b><br><b>Delinquent fine amount</b><br>0.00<br>0.00<br><b>Last payment amount</b><br>4.03<br>Last payment date Oct 31, 2019<br><b>■ [MMDDYYYY]</b> |                                                                                                    |                                             |                                      |                          |                                                         |  |  |  |  |
|                                                                                                    |                                                                                                    | <b>Status After Correction</b>              |                                      |                          |                                                         |  |  |  |  |
| <b>Principal balance</b>                                                                                                    | 15,377.10<br><b>Interest due</b>                                                                                                    | 1,906.11                                    |                                      | <b>YTD</b> interest paid | 39.52                                                   |  |  |  |  |
| $\boldsymbol{i}$<br><b>Dividend/Interest Calc</b><br>Post<br><b>New Account</b>                                                                                                   | Member account adjustments correct only the member's balance and the member information associated with the<br>adjustment type code. If you are correcting a current day teller cash error, a corresponding teller drawer adjustment may<br>be required. Always verify the adjustment results for the member's account and teller's cash balance when appropriate. |                                             |                                      |                          |                                                         |  |  |  |  |
|                                                                                                    | $\circledR$                                                                                                    |                                             |                                      |                          | TR (5253) 11/25/19                                      |  |  |  |  |

*Follow credit union policies and procedures when using this screen.*

3. On the first line enter information on the transaction being returned. Use the lookup next to *Type* to view the transaction codes used in the account adjustment process.

| Session 0 CU*BASE GOLD Edition - Transaction Codes |                                                                                                    |           |  |  |  |  |  |  |
|----------------------------------------------------|----------------------------------------------------------------------------------------------------|-----------|--|--|--|--|--|--|
| Code                                               | <b>Description</b>                                                                                                    |           |  |  |  |  |  |  |
| 82<br>83<br>85<br>92<br>93<br>95<br><b>Select</b>  | BALANCE ONLY<br><b>CREDIT</b><br>CREDIT BALANCE & ADJUST GOVT INT<br>CREDIT / POST PAYMENT<br>BALANCE ONLY<br>DERTT<br>BALANCE & ADJUST GOVT INT<br>DEBIT<br>DEBIT / REVERSE PAYMENT |           |  |  |  |  |  |  |
|                                                    | ← → ↑ Ⅱ 昌 ℰ i ?                                                                                                    | TR (3053) |  |  |  |  |  |  |

Transaction Type Codes

*For a full list of codes, refer to this topic in CU\*BASE Online help.*

*[https://help.cubase.org/cubase/cubase.htm#Transaction\\_Type\\_Codes.htm](https://help.cubase.org/cubase/cubase.htm#Transaction_Type_Codes.htm)*

*It is recommended that you use either code 95 or 85.*

4. After selecting the appropriate code, use Select to return to the Full Account Adjustment screen.

### Full Account Adjustment Screen

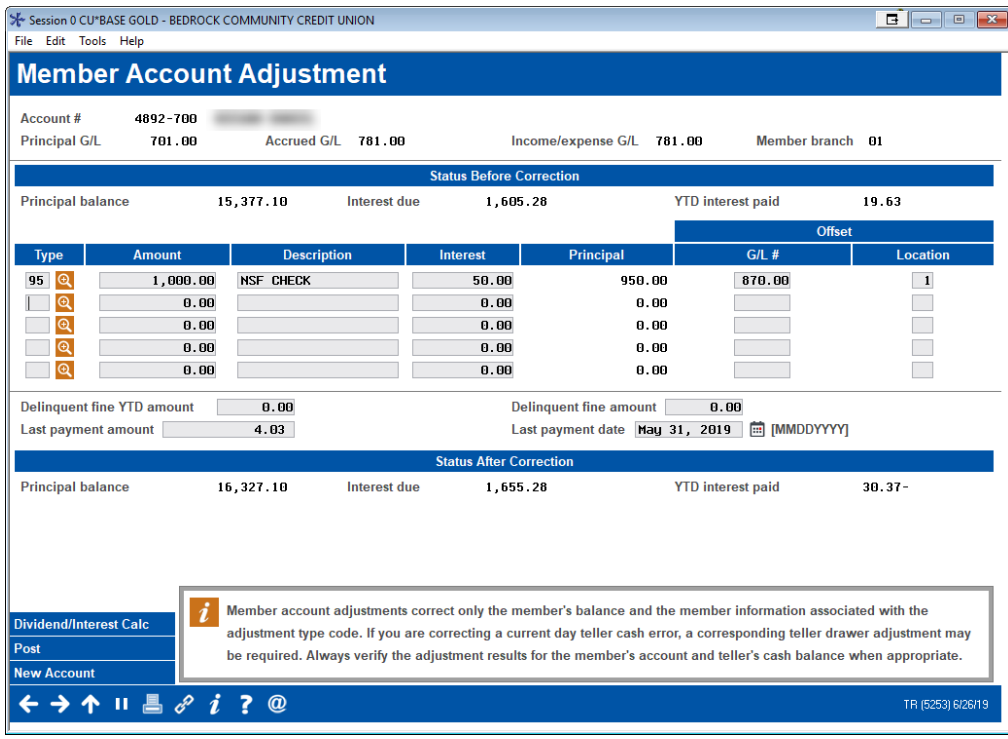

5. Click *Post*. A receipt will print.

### REVERSING PRIOR DAY TRANSACTIONS (TRANSACTIONS OCCURRING AFTERWARDS)

This process would be used if transactions have occurred after the transaction you are reversing occurred. Use this screen shot below to review for the following discussion.

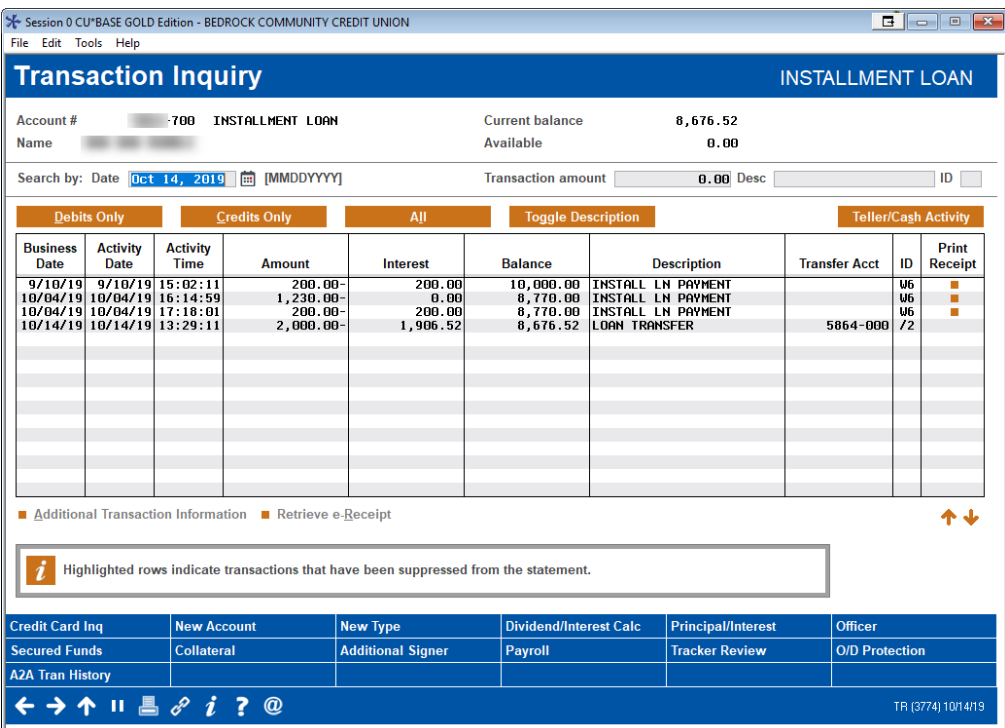

In this example, let's say we want to reverse the \$200.00 interest payment that was paid on 10/04/19. Afterwards was a \$2,000 P/I loan payment.

Use your credit union policies and procedures to determine how you would like to handle the difference in loan balance during the period between. Then use the Account Adjustment directions covered in the previous section.

## **MORTGAGE REVERSALS - 365-DAY** INTEREST MORTGAGES

### MORTGAGE REVERSAL FOR PRINCIPAL-ONLY PAYMENTS

1. Use **Tool #869** *Transaction Reversal.*

#### Account Transaction Reversal Entry Screen

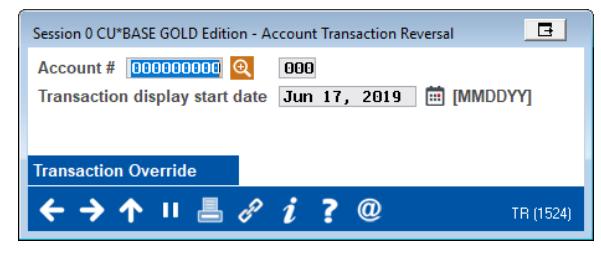

2. Enter the account number, loan suffix, and date of loan payment.

*TIP: If the date is not known, enter a previous date and then move to the transaction on the subsequent screen.*

3. A list of transactions for the member for the selected date will appear.

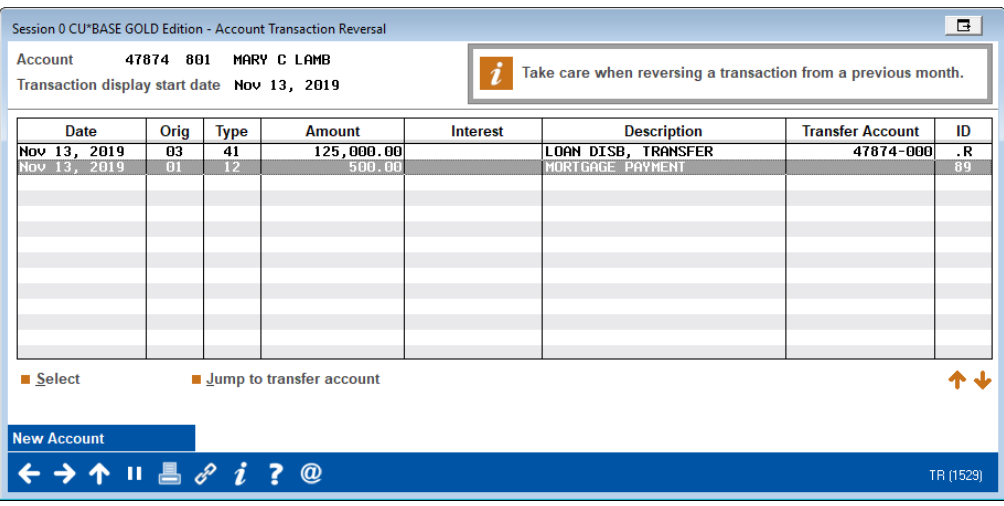

Account Transaction Reversal Selection Screen

- 4. We are reversing the most recent transaction, so we will select it from the listing and use Select.
- 5. This advances you to the *Account Transaction Reversal* screen.

#### Account Transaction Reversal Screen

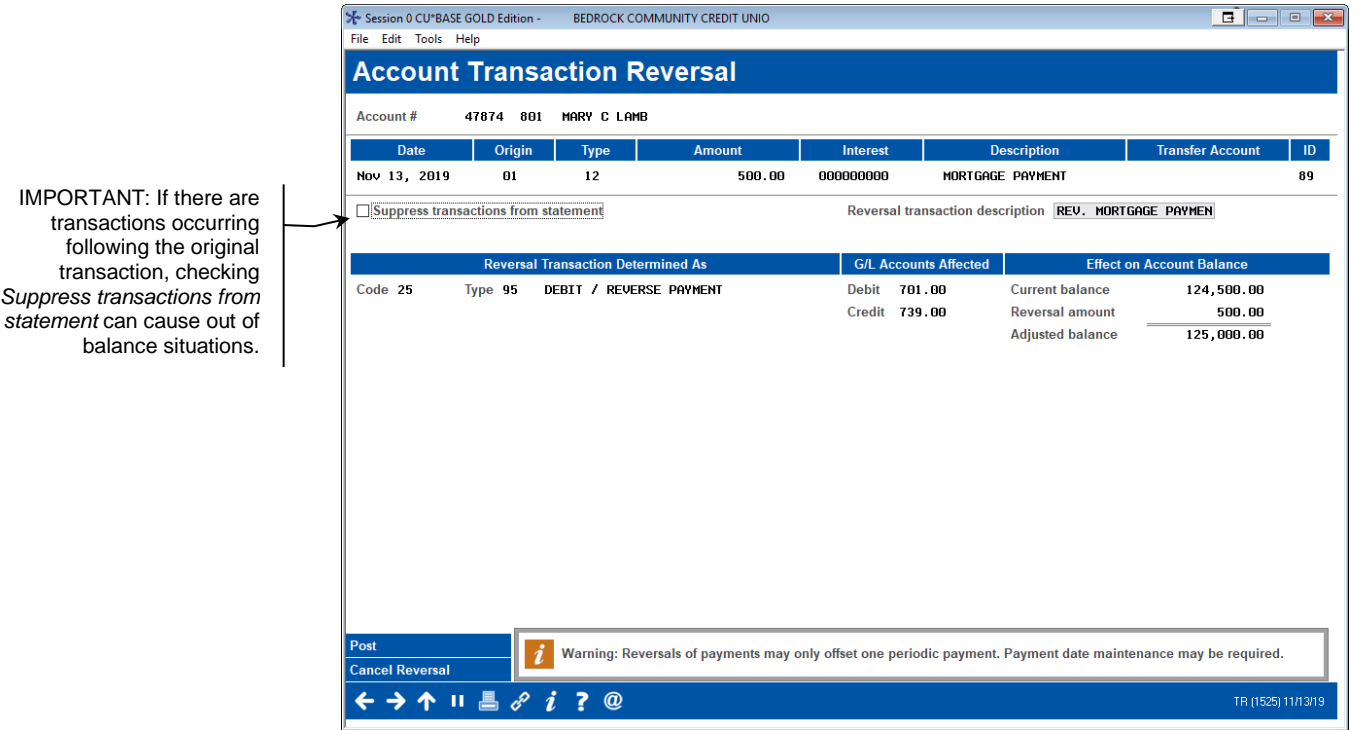

- 6. Click *Post*.
- 7. Next, two messages will appear to remind you to reverse the other side of the transaction.

#### First Message

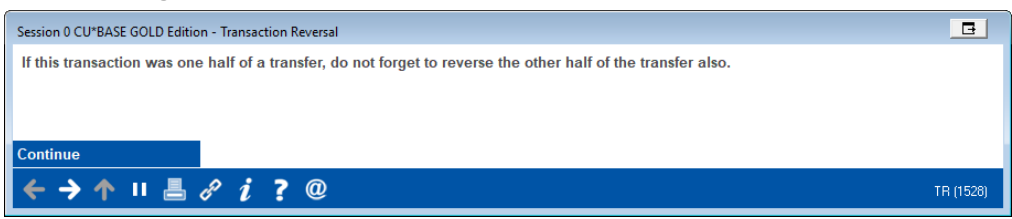

8. Click Continue. (Use Enter.)

#### Confirmation Screen

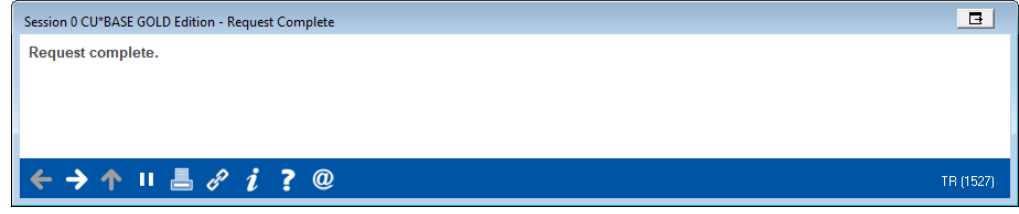

9. Click the forward arrow. (Use Enter.)

10.Exit the screen.

#### 11.Use **Tool #869** *Transaction Reversal.*

#### Account Transaction Reversal Entry Screen

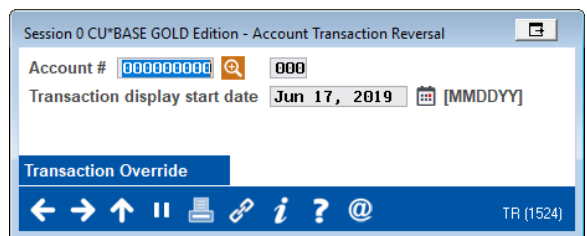

12.Enter the account number, savings or checking suffix, and date of transaction. This is the account that the loan payment was transferred from.

*TIP: If the date is not known, enter a previous date and then move to the transaction on the subsequent screen.*

*In cases where needed, you may need to use Full Account Adjustment to reverse the funds to a different G/L.*

13.A list of transactions for the member for the selected date will appear.

#### Account Transaction Reversal Selection Screen (Other Side)

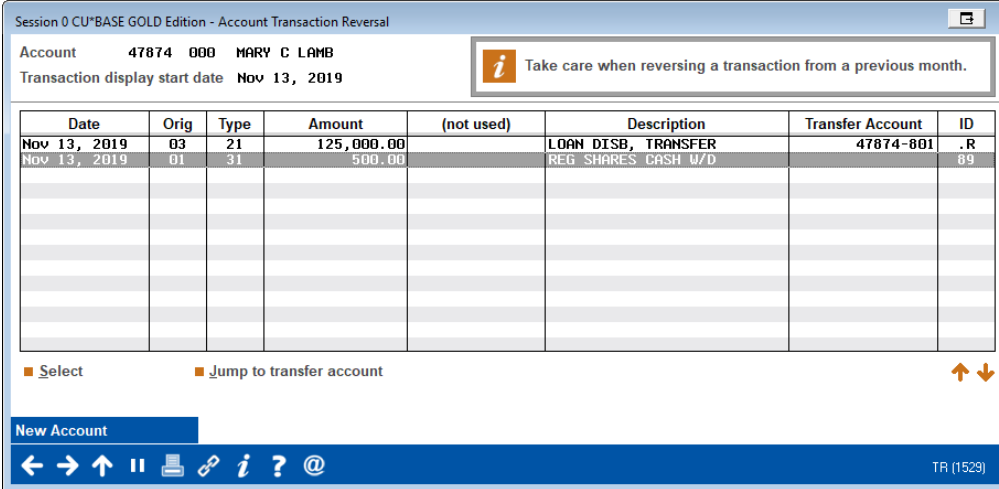

14.Use Select.

#### Account Transaction Reversal Screen (Other Side)

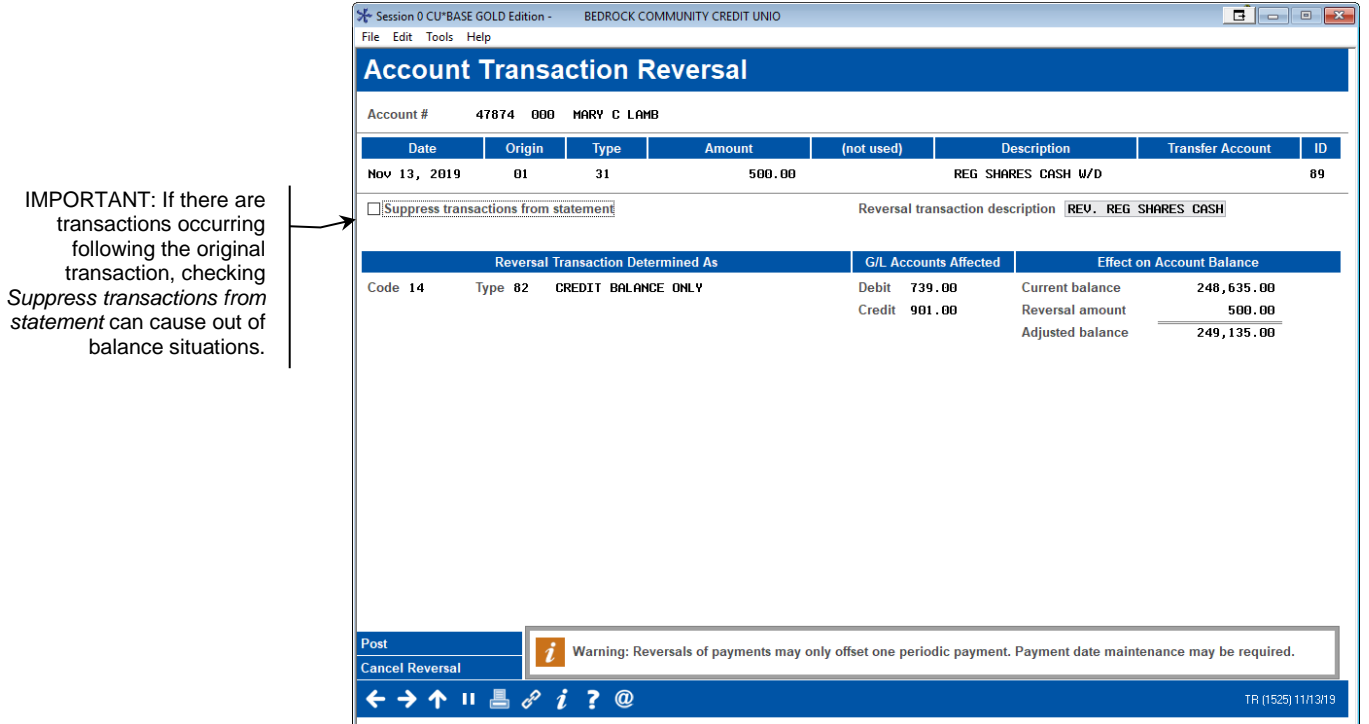

15.Click *Post* on the *Account Transaction Reversal* screen to reverse this side of the transaction.

*IMPORTANT NOTE: If you don't reverse both sides of the transaction, you may cause the General Ledger to be out of balance.* 

*NOTE: This process does not adjust dividends or interest. You will need to perform an account adjustment if this is needed.*

16. As with the first reversal, you will see the warning messages. Move past them as you did for the first reversal.

#### First Message

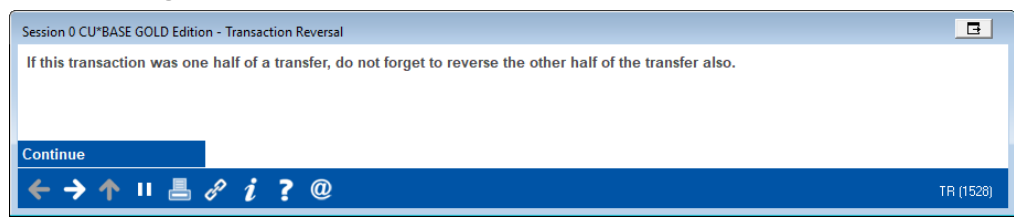

17.Click Continue. (Use Enter.)

#### Confirmation Message

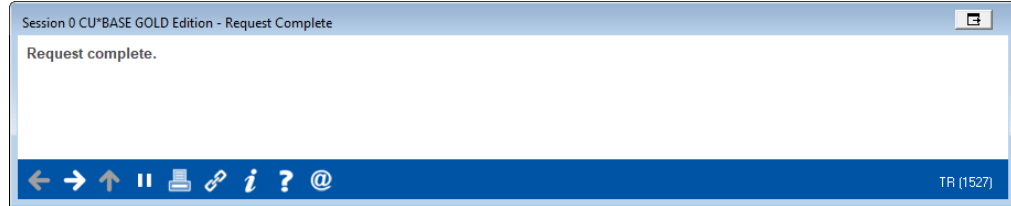

18.Click the forward arrow. (Use Enter.)

19.Exit the screen.

### Ensure Debits and Credits Match using the Member Account Adjustment Report

After preforming an account adjustment on a 365 product, it is recommended that you also run **Tool #493** *Member account Adjustments Report* to ensure all debits and credits match.

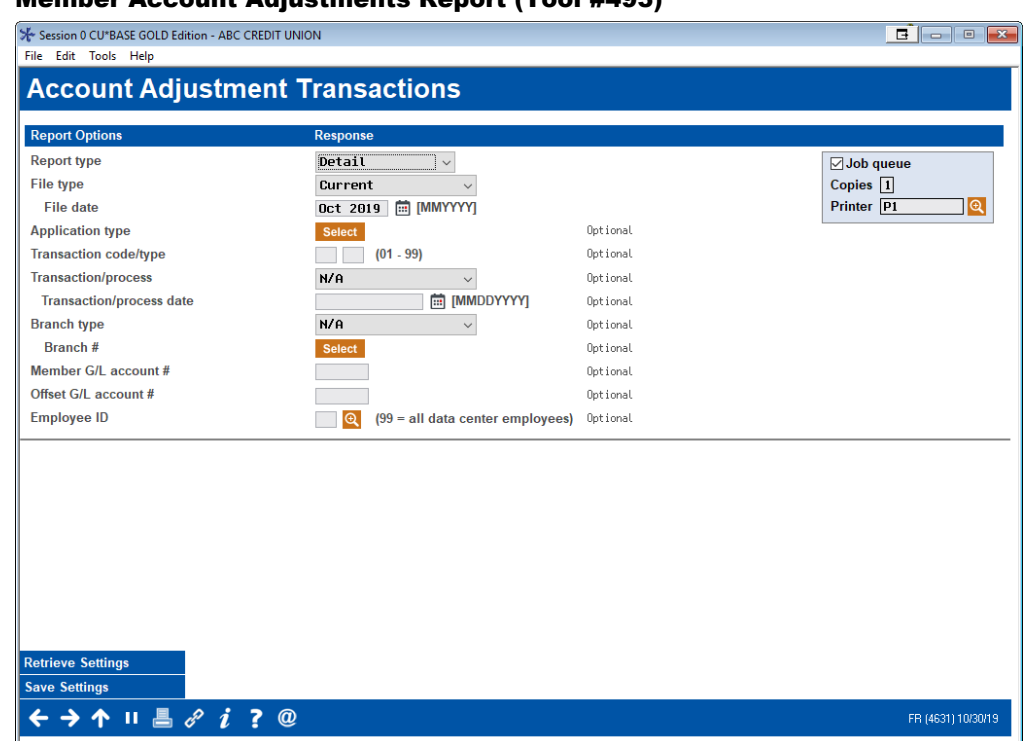

#### Member Account Adjustments Report (Tool #493)

### Final Step - Confirm Next Due Date

Be sure to verify the next due date is as expected after the reversal since the date can get out of sync when reversing and reapplying multiple payments.

*If your transaction is same day from the teller line, you will now need to adjust your teller drawer. Then your reversal will be completed.)*

### MORTGAGE REVERSALS WITHOUT ESCROW PAYMENTS

1. Use **Tool #869** *Transaction Reversal.*

Account Transaction Reversal Entry Screen

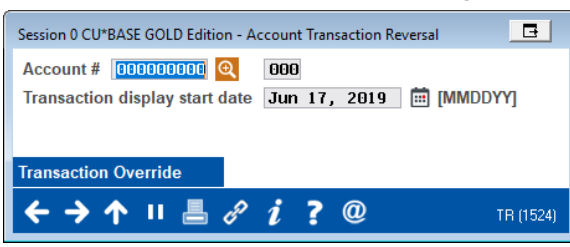

2. Enter the account number, loan suffix, and date of loan payment.

*TIP: If the date is not known, enter a previous date and then move to the transaction on the subsequent screen.*

3. A list of transactions for the member for the selected date will appear.

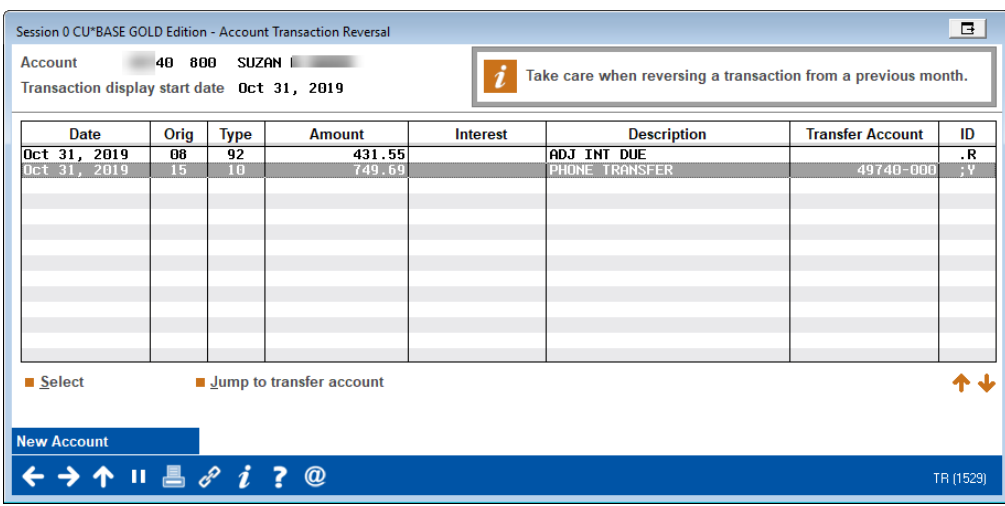

- 4. We are reversing the most recent transaction, so we will select it from the listing and use Select.
- 5. This advances you to the *Account Transaction Reversal* screen.

Account Transaction Reversal Selection Screen

#### Account Transaction Reversal Screen

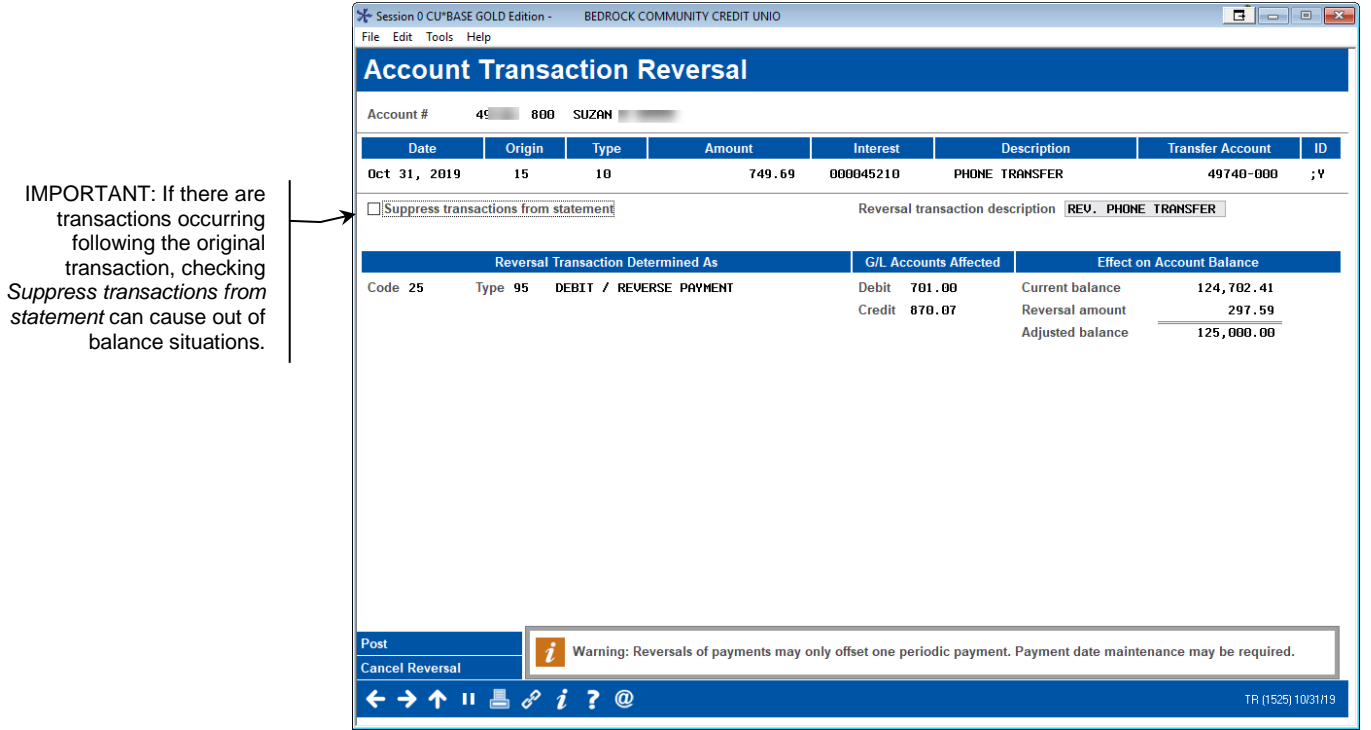

- 6. Click *Post*.
- 7. Next, two messages will appear to remind you to reverse the other side of the transaction.

#### First Message

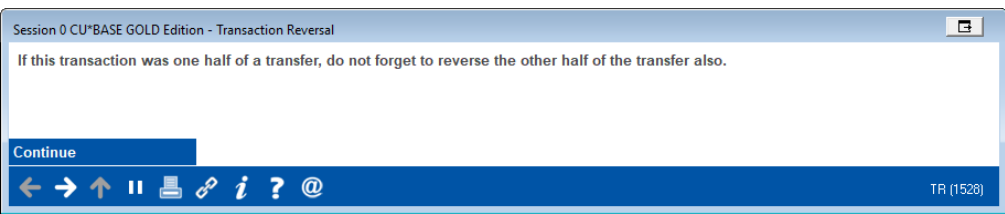

8. Click Continue. (Use Enter.)

#### Confirmation Screen

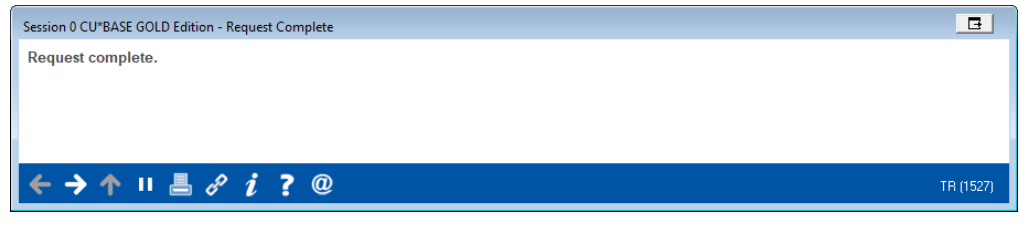

- 9. Click the forward arrow. (Use Enter.)
- 10.Exit the screen.

#### 11.Use **Tool #869** *Transaction Reversal.*

#### Account Transaction Reversal Entry Screen

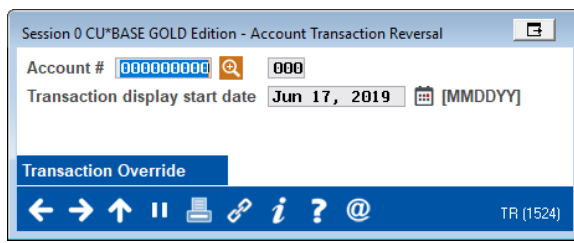

12.Enter the account number, savings or checking suffix, and date of transaction. This is the account that the loan payment was transferred from.

*TIP: If the date is not known, enter a previous date and then move to the transaction on the subsequent screen.*

*In cases where needed, you may need to use Full Account Adjustment to reverse the funds to a different G/L.*

13.A list of transactions for the member for the selected date will appear.

Account Transaction Reversal Selection Screen (Transaction Selected)

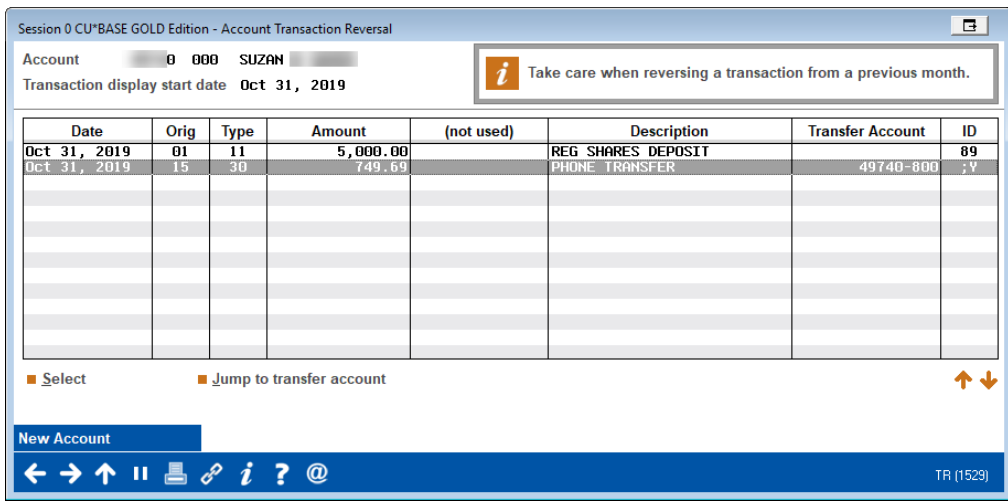

14.Use Select.

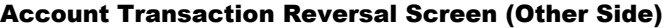

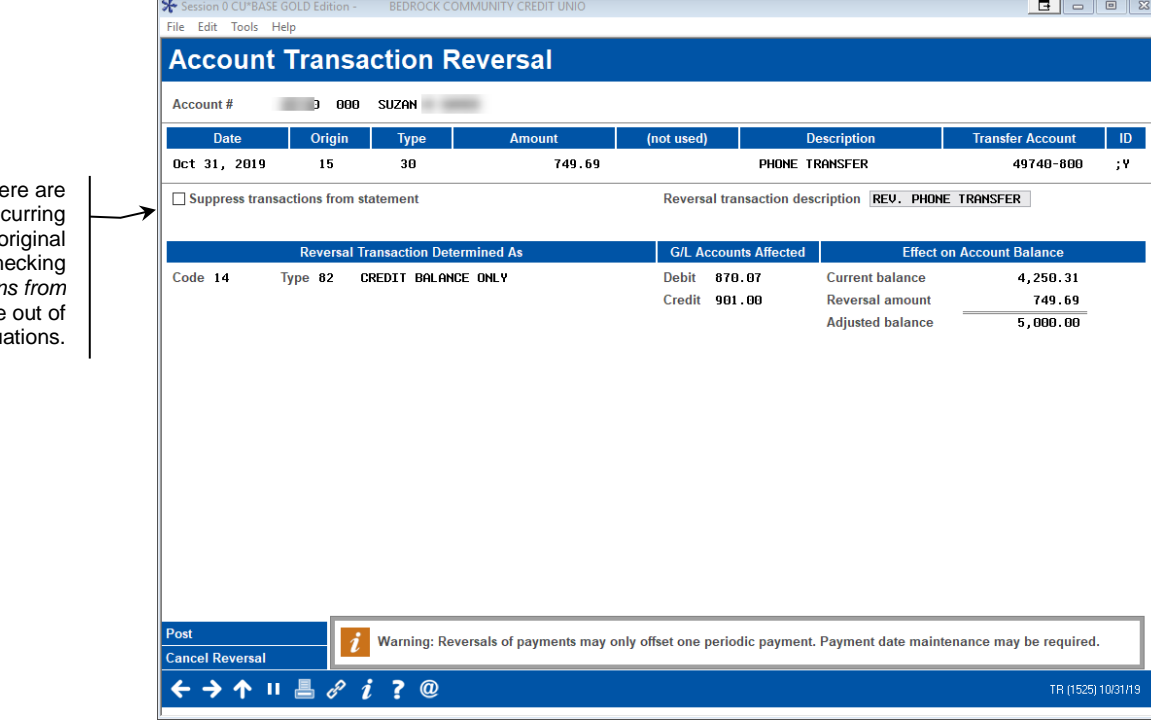

15.Click *Post* on the *Account Transaction Reversal* screen to reverse this side of the transaction.

*IMPORTANT NOTE: If you don't reverse both sides of the transaction, you may cause the General Ledger to be out of balance.* 

*NOTE: This process does not adjust dividends or interest. You will need to perform an account adjustment if this is needed.*

16. As with the first reversal, you will see the warning messages. Move past them as you did for the first reversal.

#### First Message

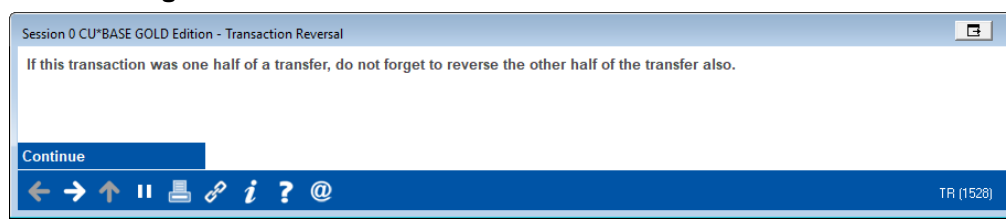

17.Click Continue. (Use Enter.)

#### Confirmation Message

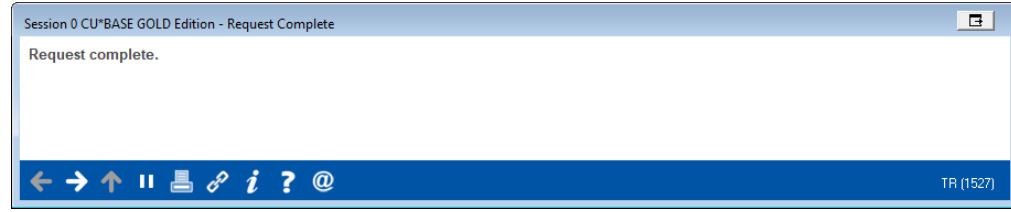

18.Click the forward arrow. (Use Enter.)

IMPORTANT: If the transactions oc following the c transaction, ch **Suppress transaction** statement can cause balance situ

19.Exit the screen.

### Ensure Debits and Credits Match using the Member Account Adjustment Report

After preforming an account adjustment on a 365 product, it is recommended that you also run **Tool #493** *Member account Adjustments Report* to ensure all debits and credits match.

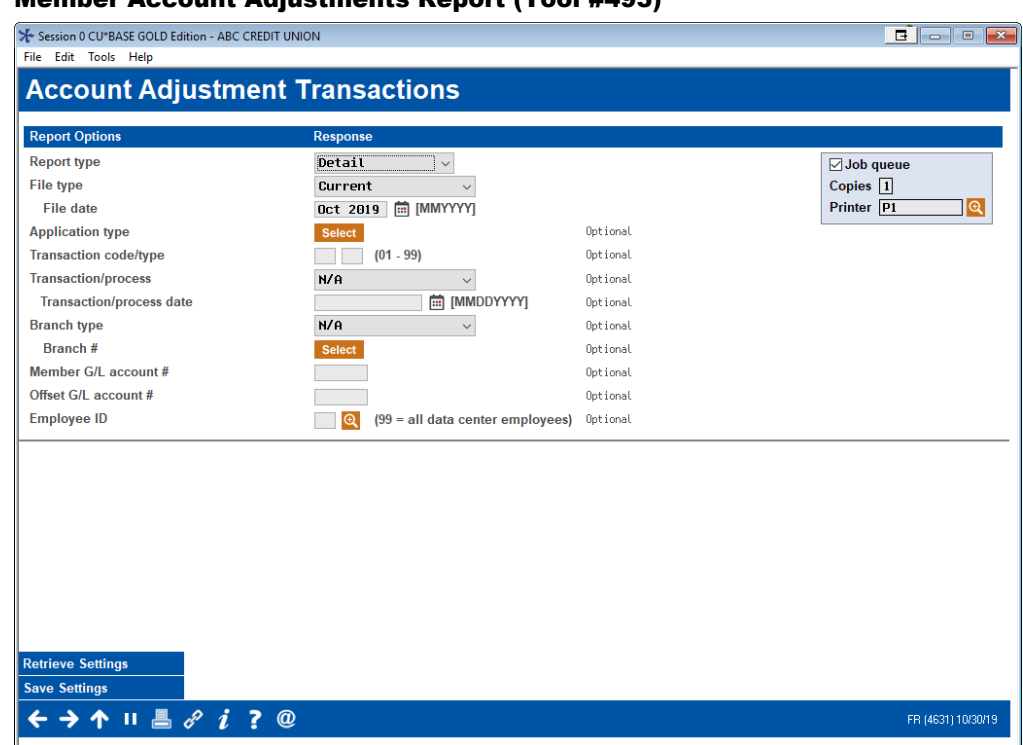

#### Member Account Adjustments Report (Tool #493)

### Final Step - Confirm Next Due Date

Be sure to verify the next due date is as expected after the reversal since the date can get out of sync when reversing and reapplying multiple payments.

*If your transaction is same day from the teller line, you will now need to adjust your teller drawer. Then your reversal will be completed.)*

### MORTGAGE REVERSAL WITH ESCROW PAYMENTS

1. Use **Tool #869** *Transaction Reversal.*

#### Account Transaction Reversal Entry Screen

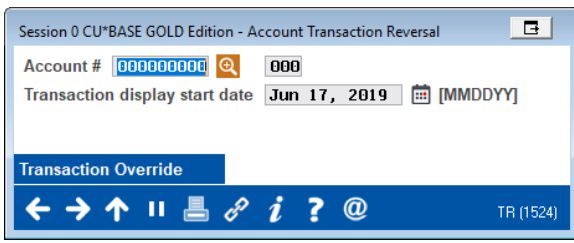

2. First, we will reverse the escrow account. Enter the account number, escrow suffix, and date of loan payment.

*TIP: If the date is not known, enter a previous date and then move to the transaction on the subsequent screen.*

3. A list of transactions for the member for the selected date will appear.

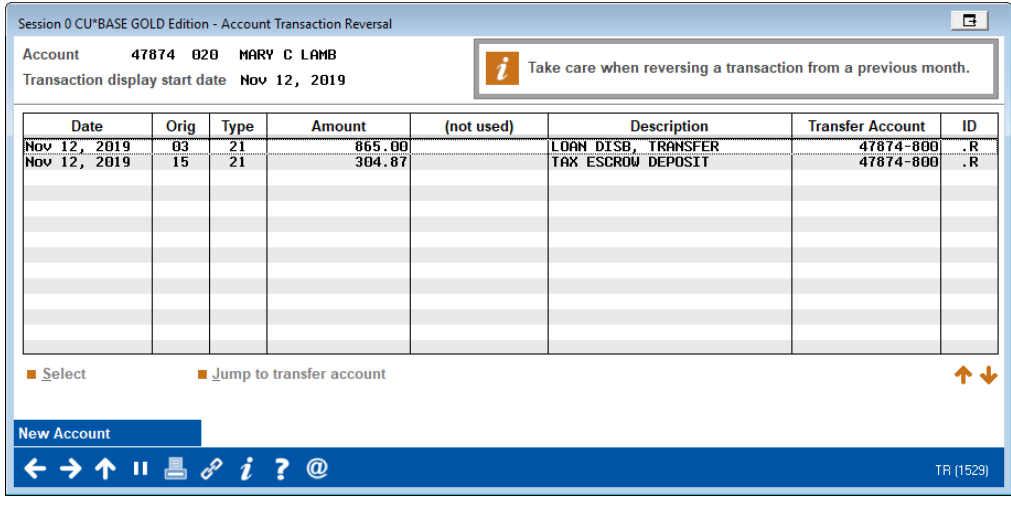

#### Account Transaction Reversal Selection Screen

- 4. We are reversing the most recent transaction, so we will select it from the listing and use Select.
- 5. This advances you to the *Account Transaction Reversal* screen.

#### Account Transaction Reversal Screen

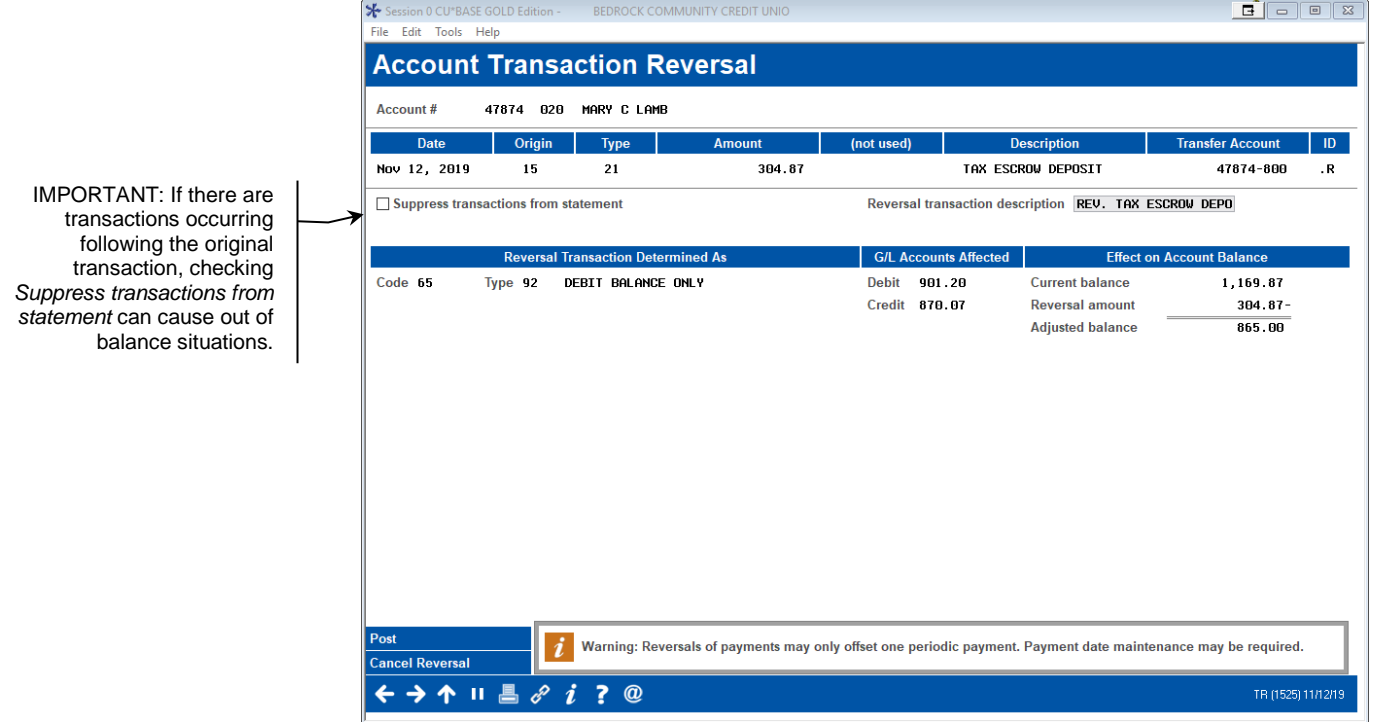

- 6. Click *Post*.
- 7. Next, two messages will appear to remind you to reverse the other side of the transaction.

#### First Message

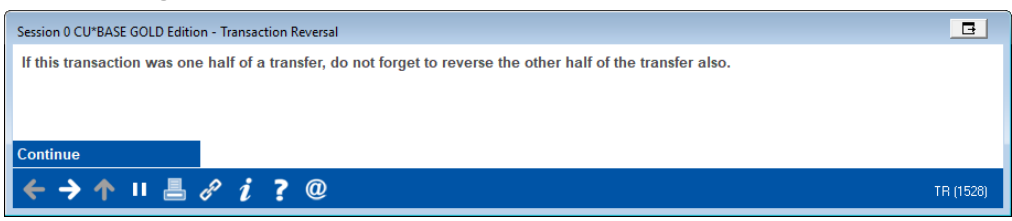

8. Click Continue. (Use Enter.)

#### Confirmation Screen

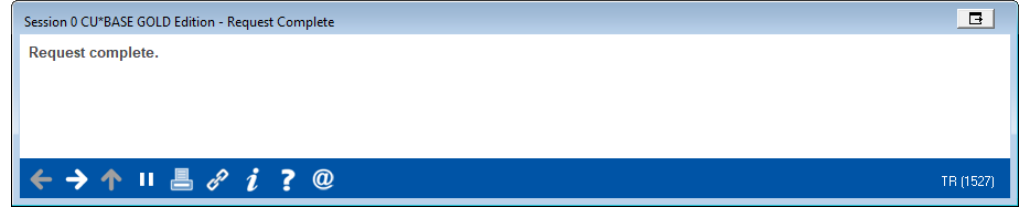

- 9. Click the forward arrow. (Use Enter.)
- 10.Exit the screen.

#### 11.Use **Tool #869** *Transaction Reversal.*

#### Account Transaction Reversal Entry Screen

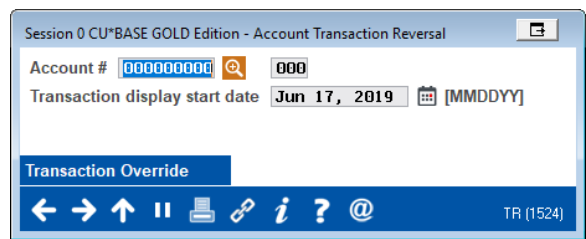

12.Enter the account number, loan suffix, and date of loan payment.

*TIP: If the date is not known, enter a previous date and then move to the transaction on the subsequent screen.*

13.A list of transactions for the member for the selected date will appear.

| E.<br>Session 0 CU*BASE GOLD Edition - Account Transaction Reversal                                                                                      |                            |                            |                                                       |                 |                                                                                                    |                                                  |                                               |  |  |  |  |
|----------------------------------------------------------------------------------------------------|----------------------------|----------------------------|-------------------------------------------------------|-----------------|----------------------------------------------------------------------------------------------------|--------------------------------------------------|-----------------------------------------------|--|--|--|--|
| 47874 800<br>MARY C LAMB<br>Account<br>i<br>Take care when reversing a transaction from a previous month.<br>Transaction display start date Nov 12, 2019 |                            |                            |                                                       |                 |                                                                                                    |                                                  |                                               |  |  |  |  |
| Date                                                                                                    | Orig                       | <b>Type</b>                | <b>Amount</b>                                         | <b>Interest</b> | <b>Description</b>                                                                                            | <b>Transfer Account</b>                          | ID                                            |  |  |  |  |
| Nov 12, 2019<br>Nov 12, 2019<br>Nov 12, 2019<br>Nov 12, 2019<br>Nov 12, 2019                                                                             | 03<br>03<br>08<br>15<br>75 | 41<br>41<br>92<br>10<br>61 | 865.00<br>124, 135.00<br>246.57<br>1,057.00<br>304.87 |                 | Loan Disb, Transfer<br>LOAN DISB, TRANSFER<br><b>INTEREST DUE</b><br>PHONE TRANSFER<br><b>XFER FOR ESCROW</b> | 47874-020<br>47874-000<br>47874-000<br>47874-020 | $\overline{R}$<br>.R<br>.R<br>.R<br>$\cdot$ R |  |  |  |  |
| ■ Select<br><b>Jump to transfer account</b>                                                                                                    |                            |                            |                                                       |                 |                                                                                                    |                                                  |                                               |  |  |  |  |
| <b>New Account</b>                                                                                                    |                            |                            |                                                       |                 |                                                                                                    |                                                  |                                               |  |  |  |  |
| $\Box$ $\Box$ $\partial$ $i$ ? $\Box$<br>TR (1529)                                                                                                    |                            |                            |                                                       |                 |                                                                                                    |                                                  |                                               |  |  |  |  |

Account Transaction Reversal Selection Screen

14.We are reversing the other side of the escrow transaction, so we will select it from the listing and use Select.

15.This advances you to the *Account Transaction Reversal* screen.

#### Account Transaction Reversal Screen

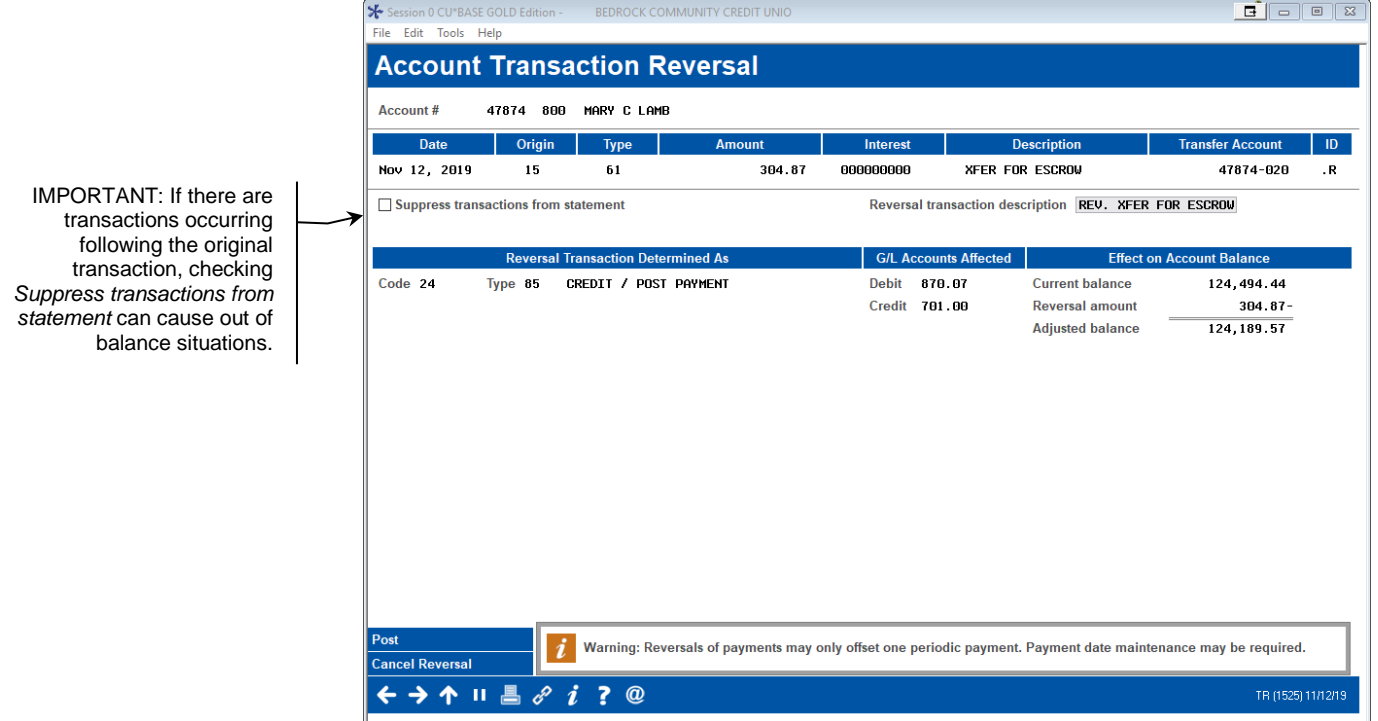

- 16.Click *Post*.
- 17.Next, two messages will appear to remind you to reverse the member side of the transaction.

#### First Message

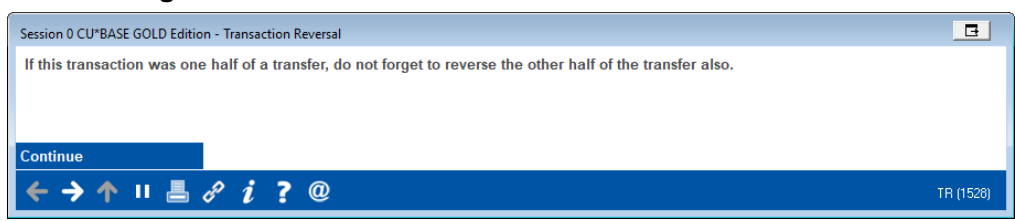

18.Click Continue. (Use Enter.)

#### Confirmation Screen

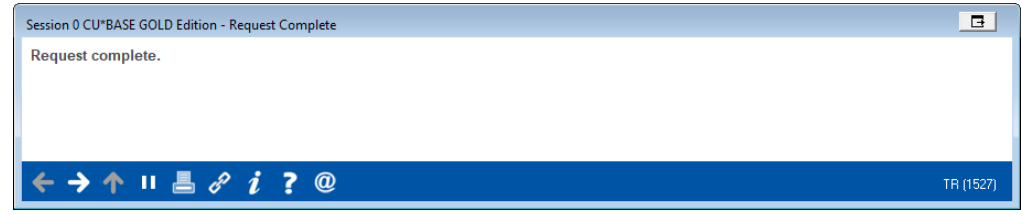

- 19.Click the forward arrow. (Use Enter.)
- 20.A list of transactions for the member for the selected date will appear. Select the full payment.

#### Account Transaction Reversal Selection Screen

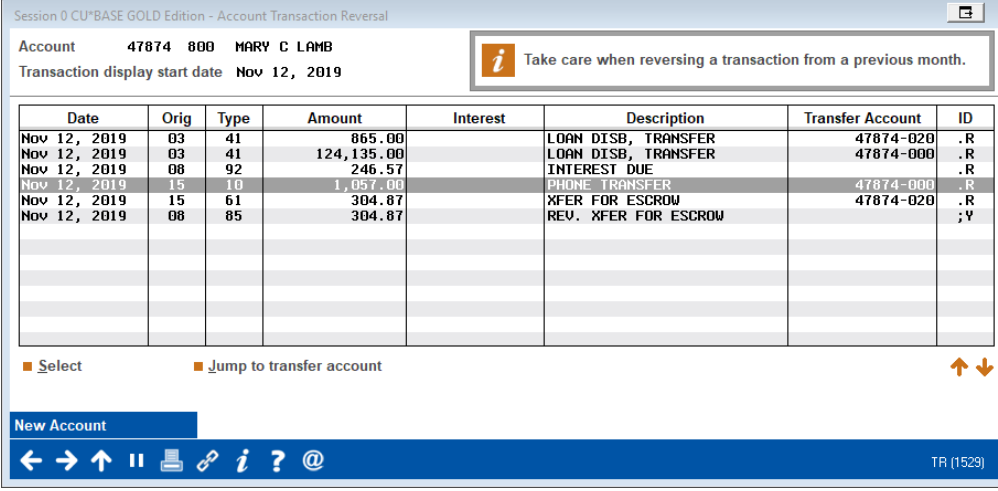

21.Use Select.

#### Account Transaction Reversal Screen (Other Side)

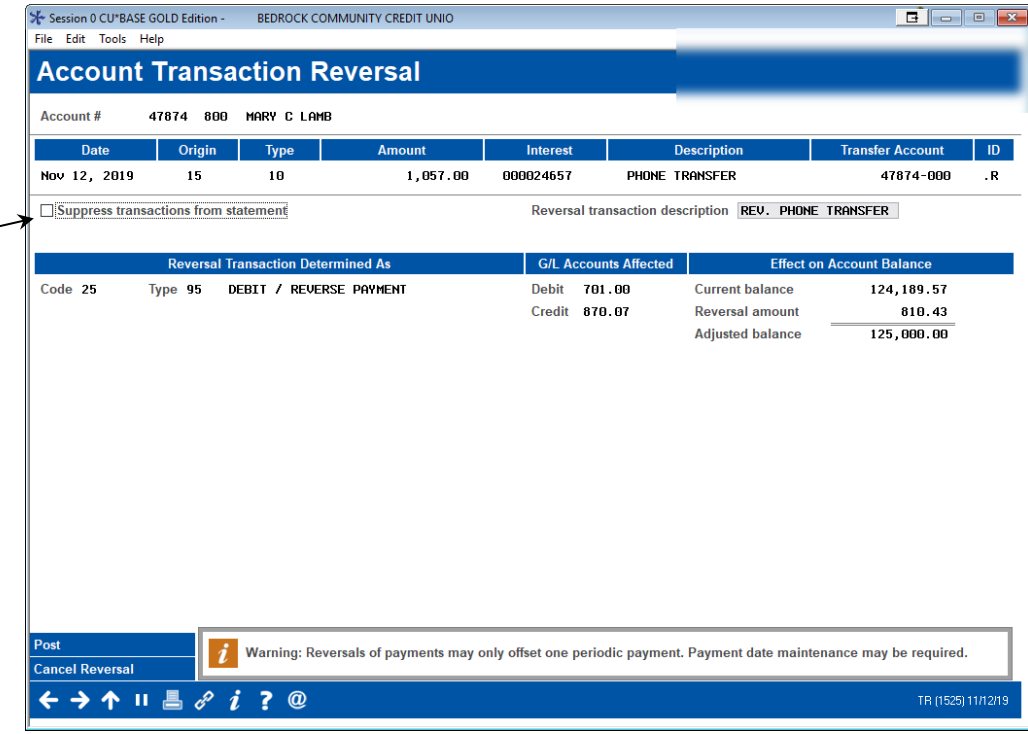

transactions occurring following the original transaction, checking *Suppress transactions from statement* can cause out of balance situations.

IMPORTANT: If there are

22.Click *Post* on the *Account Transaction Reversal* screen to reverse this side of the transaction.

*IMPORTANT NOTE: If you don't reverse both sides of the transaction, you may cause the General Ledger to be out of balance.* 

*NOTE: This process does not adjust dividends or interest. You will need to perform an account adjustment if this is needed.*

23. As with the first reversal, you will see the warning messages. Move past them as you did for the first reversal.

#### First Message

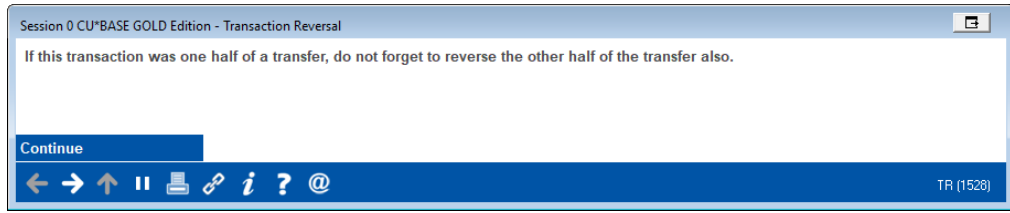

24.Click Continue. (Use Enter.)

#### Confirmation Message

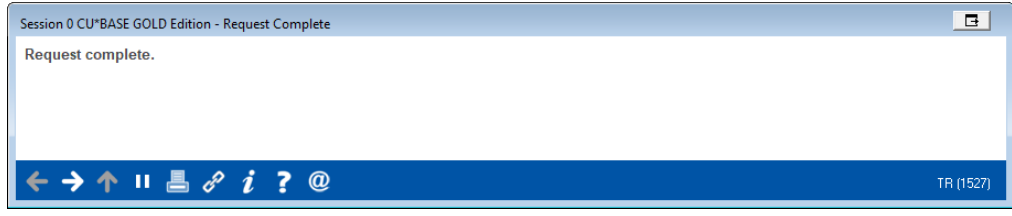

- 25.Click the forward arrow. (Use Enter.)
- 26.Exit the screen.
- 27.Use **Tool #869** *Transaction Reversal.*

#### Account Transaction Reversal Entry Screen

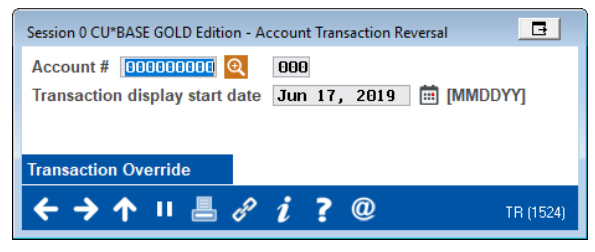

28.Now we are going to reverse the loan payment back to the base share account. Enter the account number, base share suffix, and date of loan payment.

*TIP: If the date is not known, enter a previous date and then move to the transaction on the subsequent screen.*

*In cases where needed, you may need to use Full Account Adjustment to reverse the funds to a different G/L.*

29.A list of transactions for the member for the selected date will appear.

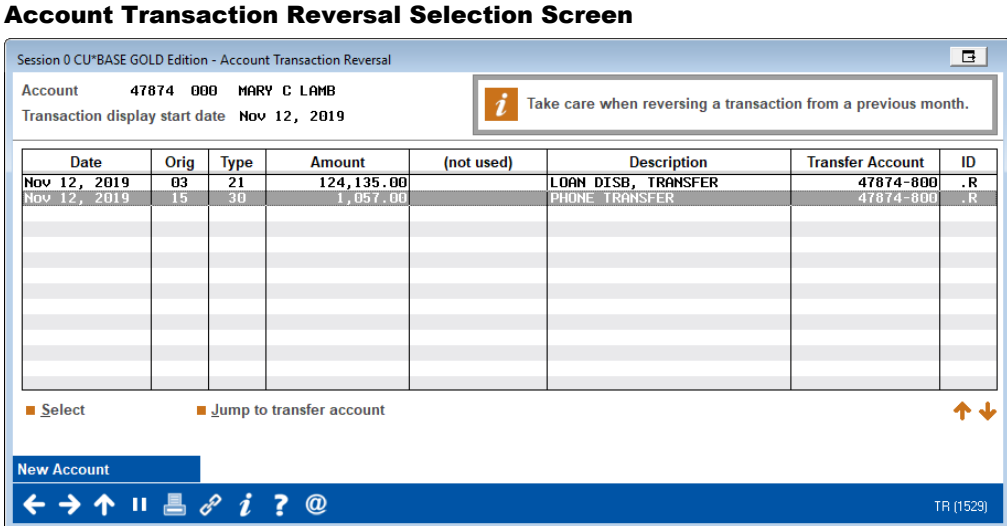

- 30.We are reversing the most recent transaction, so we will select it from the listing and use Select.
- 31.This advances you to the *Account Transaction Reversal* screen.

#### Account Transaction Reversal Screen

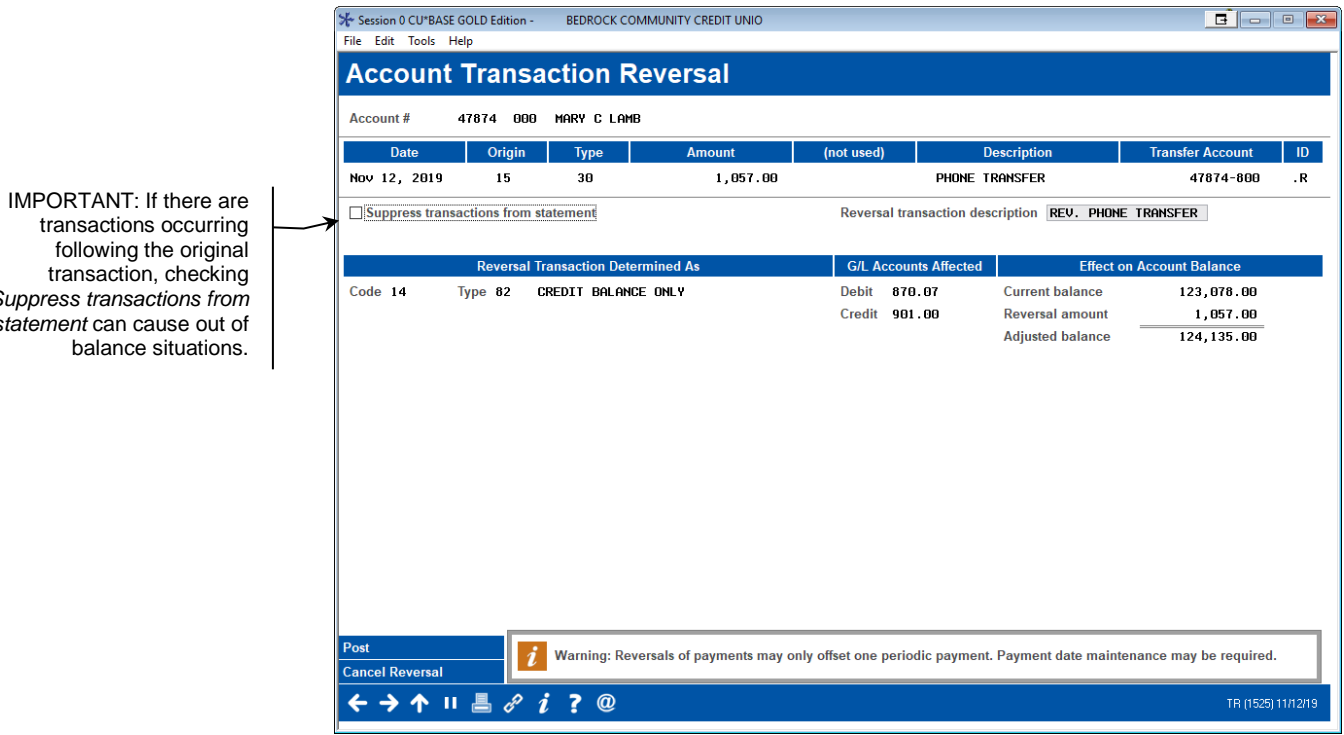

transaction, cl Suppress transaction *statement* can caus balance situ

32.Click *Post*.

33.Next, two messages will appear to remind you to reverse the other side of the transaction.

#### First Message

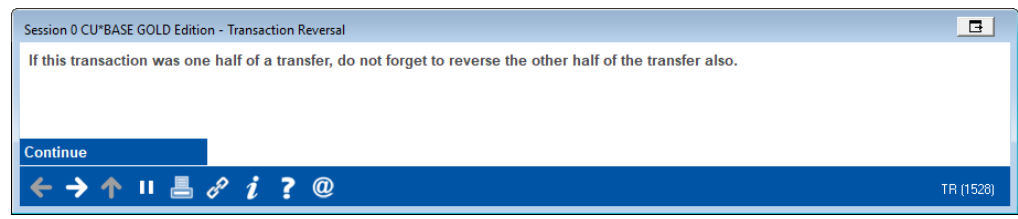

#### 34.Click Continue. (Use Enter.)

#### Confirmation Screen

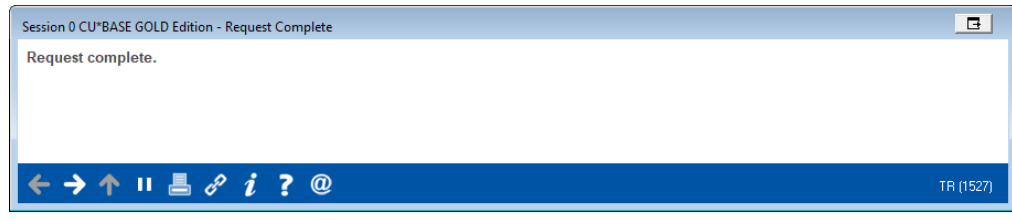

35.Click the forward arrow. (Use Enter.)

36.Exit the screen.

### Ensure Debits and Credits Match using the Member Account Adjustment Report

After preforming an account adjustment on a 365 product, it is recommended that you also run **Tool #493** *Member account Adjustments Report* to ensure all debits and credits match.

#### Member Account Adjustments Report (Tool #493)

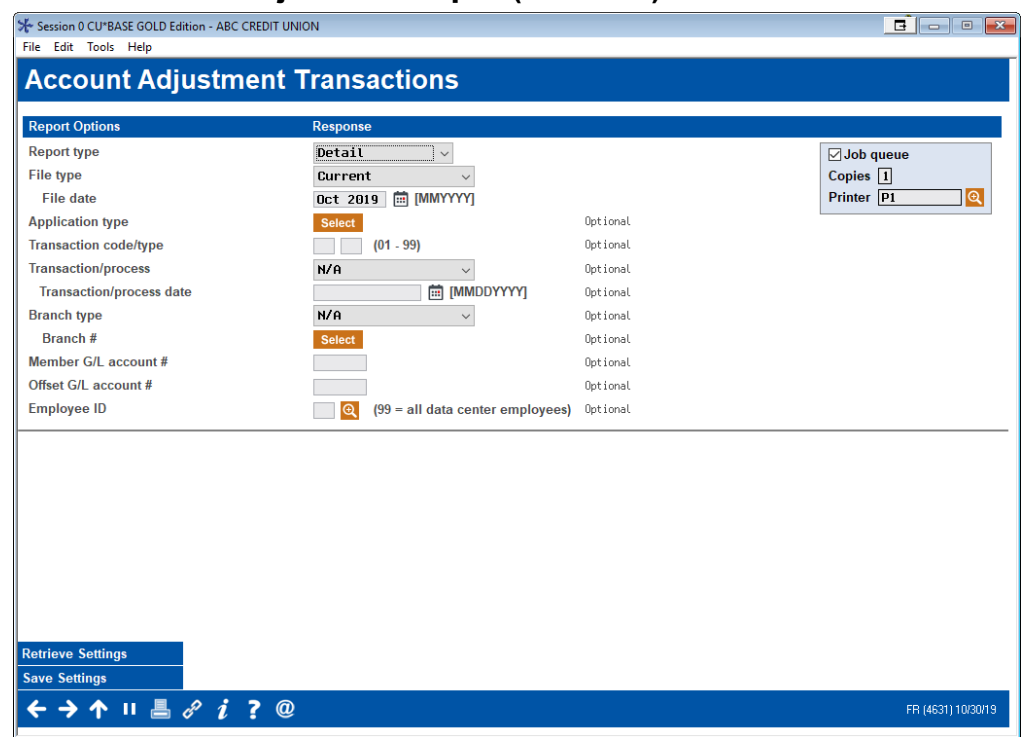

### Final Step - Confirm Next Due Date

Be sure to verify the next due date is as expected after the reversal since the date can get out of sync when reversing and reapplying multiple payments.

# **MORTGAGE REVERSALS - 360-DAY** INTEREST MORTGAGES

### MORTGAGE REVERSAL FOR PRINCIPAL-ONLY PAYMENTS

This section shows how to reverse a principle-only payment using **Tool #869** *Transaction Reversal*.

*In some cases, Tool #869 is not a viable option, for example when a reversal is completed on a payment that is posted directly from an outside source such as an ACH. In this case you would use account adjustment. Full account adjustment is covered after this section. (See next section.)*

1. Use **Tool #869** *Transaction Reversal.*

#### Account Transaction Reversal Entry Screen

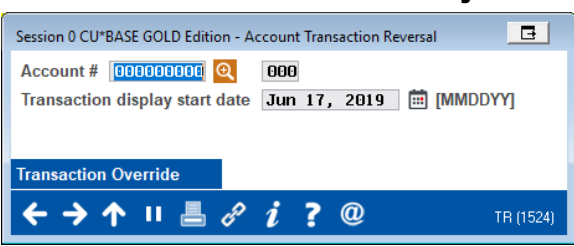

2. Enter the account number, loan suffix, and date of loan payment.

*TIP: If the date is not known, enter a previous date and then move to the transaction on the subsequent screen.*

3. A list of transactions for the member for the selected date will appear.

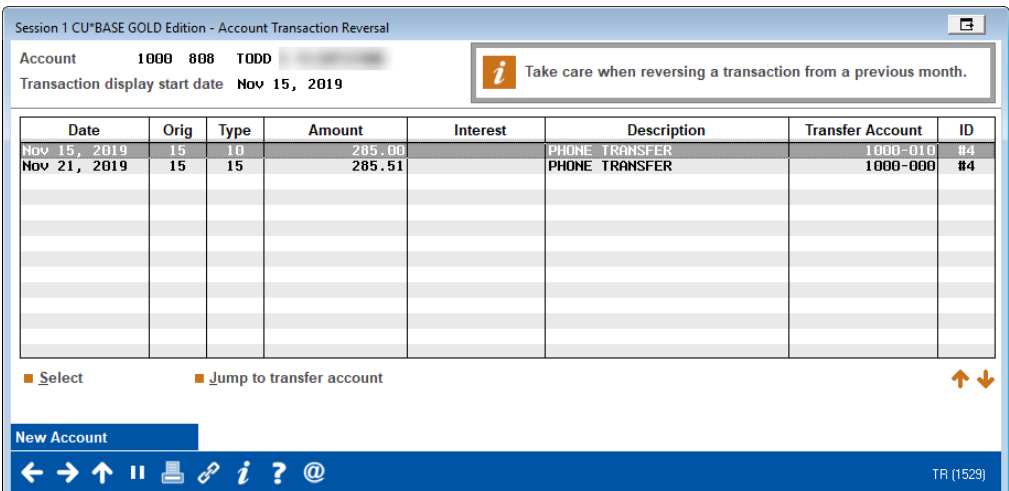

Account Transaction Reversal Selection Screen

4. We are reversing the current side of the transaction, so we will select it from the listing and use Select.

5. This advances you to the *Account Transaction Reversal* screen.

#### Account Transaction Reversal Screen

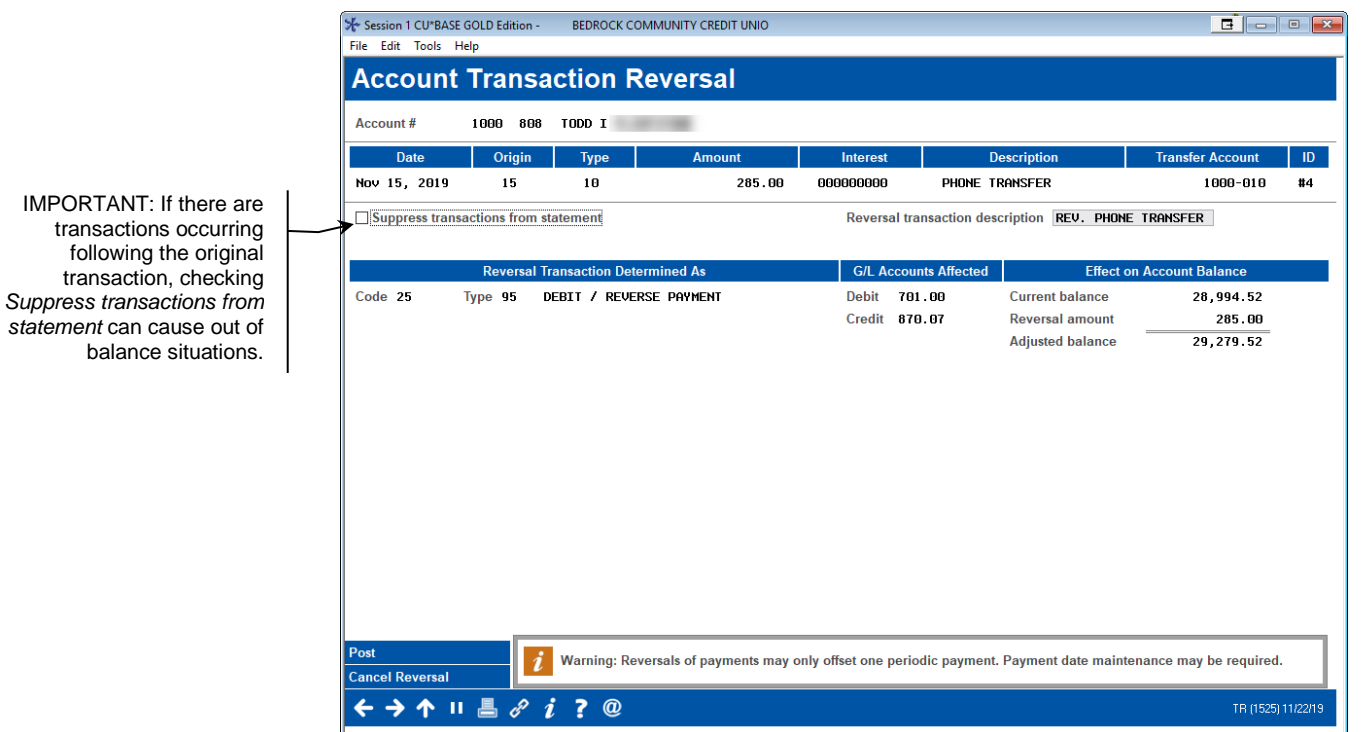

- 6. Click *Post*.
- 7. Next, two messages will appear to remind you to reverse the other side of the transaction.

#### First Message

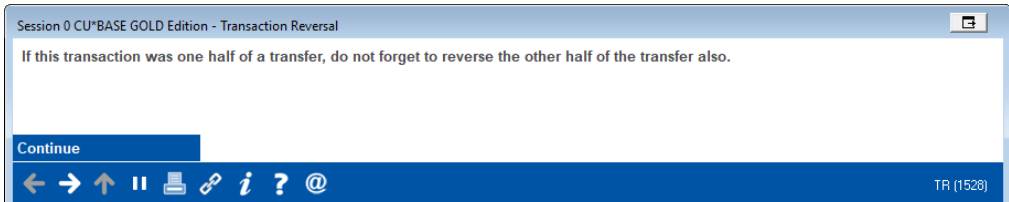

8. Click Continue. (Use Enter.)

#### Confirmation Screen

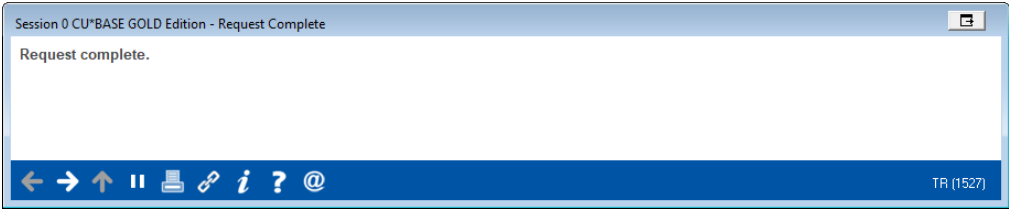

- 9. Click the forward arrow. (Use Enter.)
- 10.Exit the screen.

#### 11.Use **Tool #869** *Transaction Reversal.*

#### Account Transaction Reversal Entry Screen

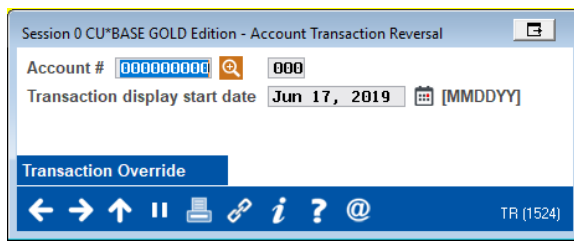

12.Enter the account number, savings or checking suffix, and date of transaction. This is the account that the loan payment was transferred from.

*TIP: If the date is not known, enter a previous date and then move to the transaction on the subsequent screen.*

13.A list of transactions for the member for the selected date will appear.

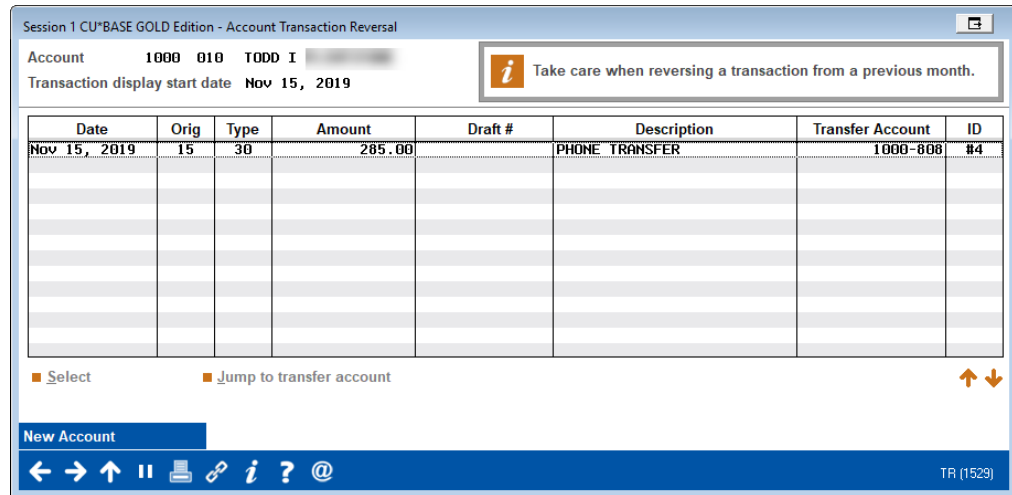

#### Account Transaction Reversal Selection Screen

14.Use Select.

#### Account Transaction Reversal Screen (Other Side)

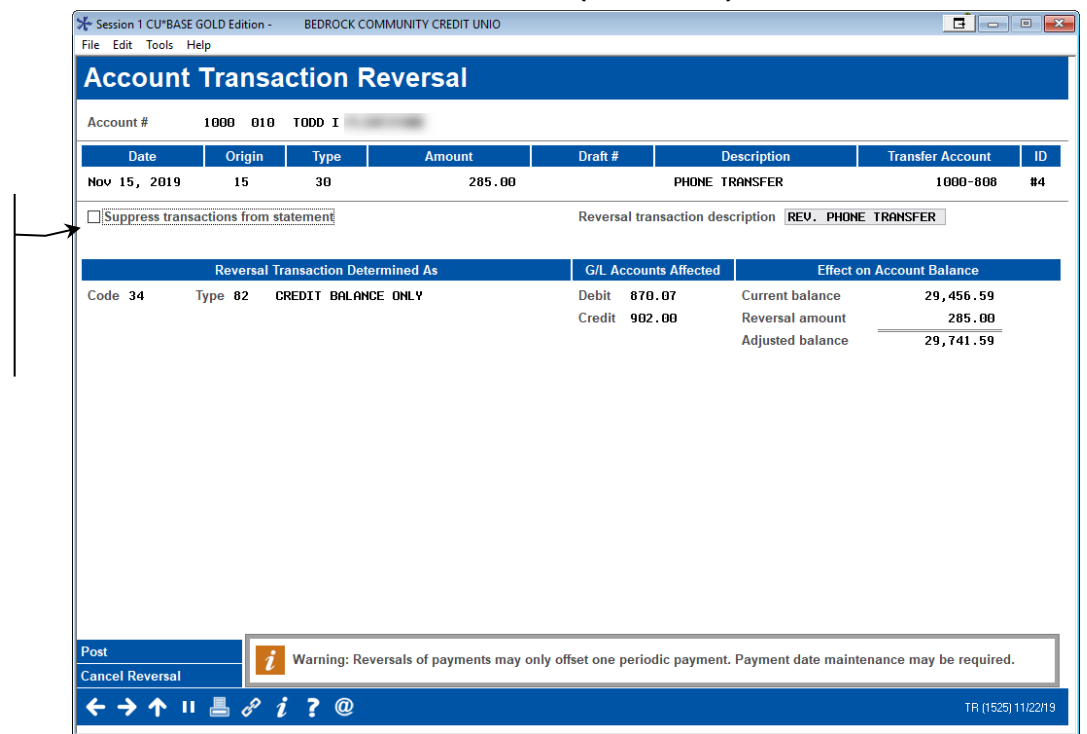

15.Click *Post* on the *Account Transaction Reversal* screen to reverse this side of the transaction.

*IMPORTANT NOTE: If you don't reverse both sides of the transaction, you may cause the General Ledger to be out of balance*

16. As with the first reversal, you will see the warning messages. Move past them as you did for the first reversal.

#### First Message

IMPORTANT: If there are transactions occurring following the original transaction, checking *Suppress transactions from statement* can cause out of balance situations.

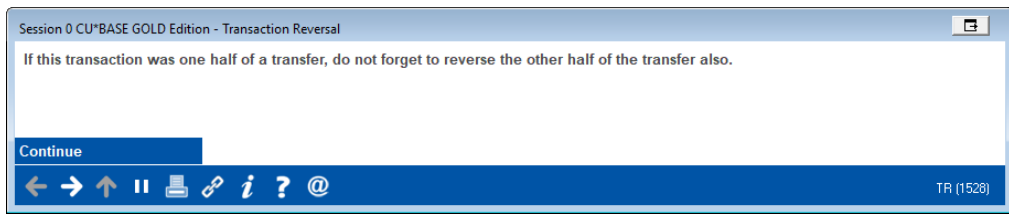

17.Click Continue. (Use Enter.)

#### Confirmation Message

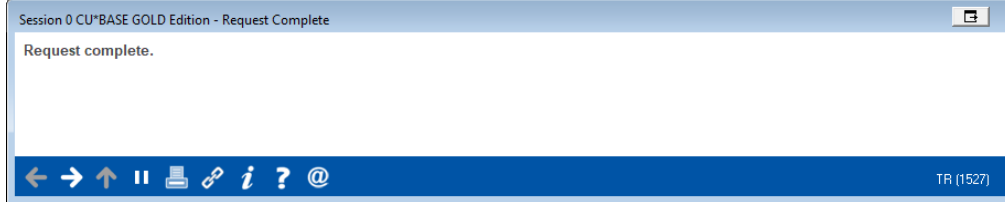

- 18.Click the forward arrow. (Use Enter.)
- 19.Exit the screen.

*NOTE: You may not see the interest associated with the payment in the Tool #869 reversal screen, however it will be reversed. (See second screen following.)*

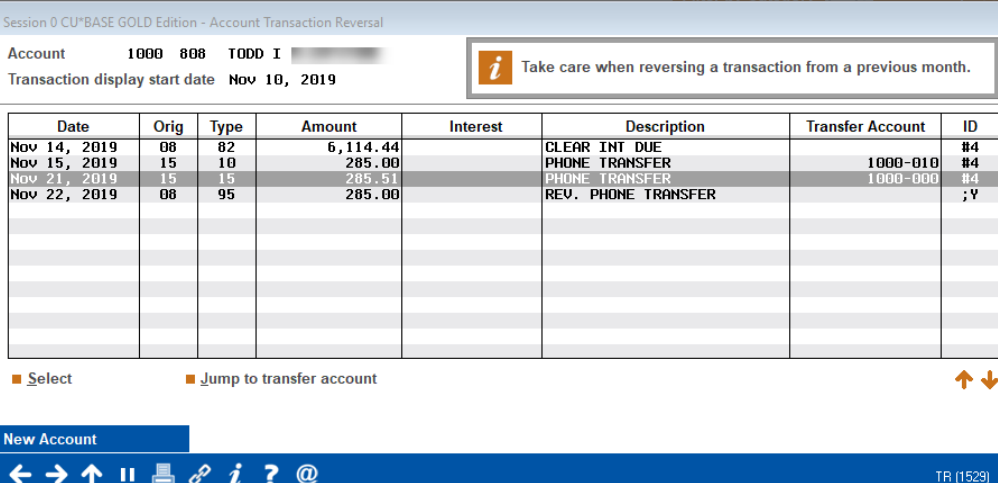

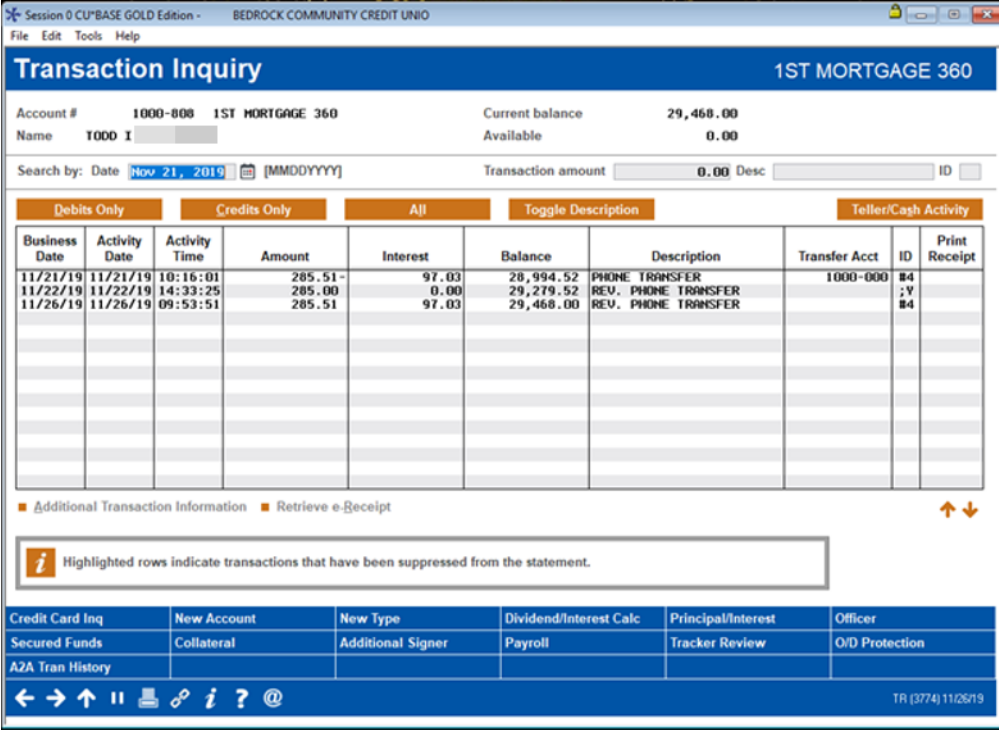

### MORTGAGE REVERSALS WITHOUT ESCROW PAYMENTS

In some cases, Full Account Adjustment (Tool #492) should be used instead of Tool #869 (shown previously). An example of when to use Full Account Adjustment is when the member is delinquent.

In the example below, the member is delinquent and sent in two payments in one transaction. When the payment processed, the two payments processed as one payment with the second amount applying to a principal curtailment.

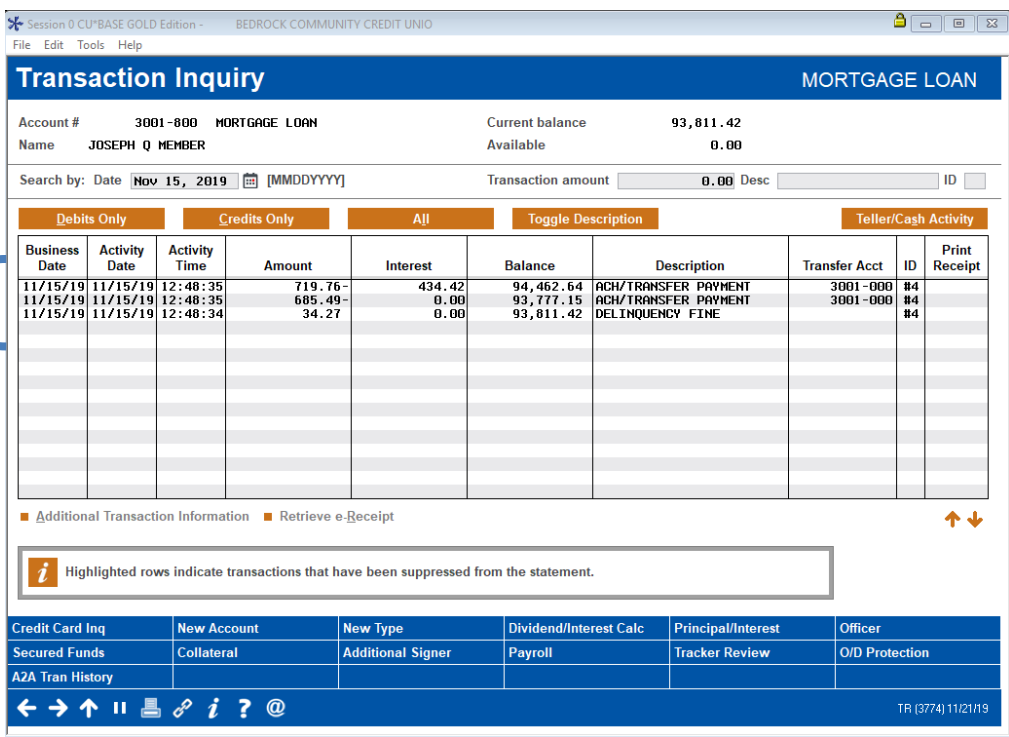

The only portion of the payment that is incorrect is the \$685.49 amount to be intended as the next payment. For this example, we will use Tool #492 to reverse and reapply the miss-applied payment.

On this example the member the member still has two outstanding payments so the amount of interest that will be posted with the next payment will need to be calculated.

When you reverse the loan payment, it is recommended that you do it in "mirror" order, reversing the bottom transaction first. If you do the reversals in this manner, the first reversal will appear below the other reversals on the Transaction History screen.

This is the order that the original payments were posted. It is recommended that you post the reversals in "mirror" order.

### Reversing the Payments to the Loan Account

First you will reverse the transactions made to the loan account.

1. Use **Tool #492** *Member Account Adjustment (Full)* (shortcut adjust).

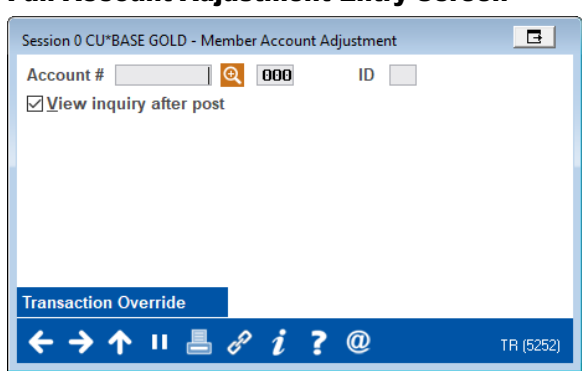

Full Account Adjustment Entry Screen

- 2. Enter the account number, suffix of the loan account, and ID (generally first two letters of last name). Use Enter to advance to the full account adjustment screen.
- 3. Now reverse the principle curtailment from the loan account.

Full Account Adjustment Screen – Reversing Transactions on the Loan Account

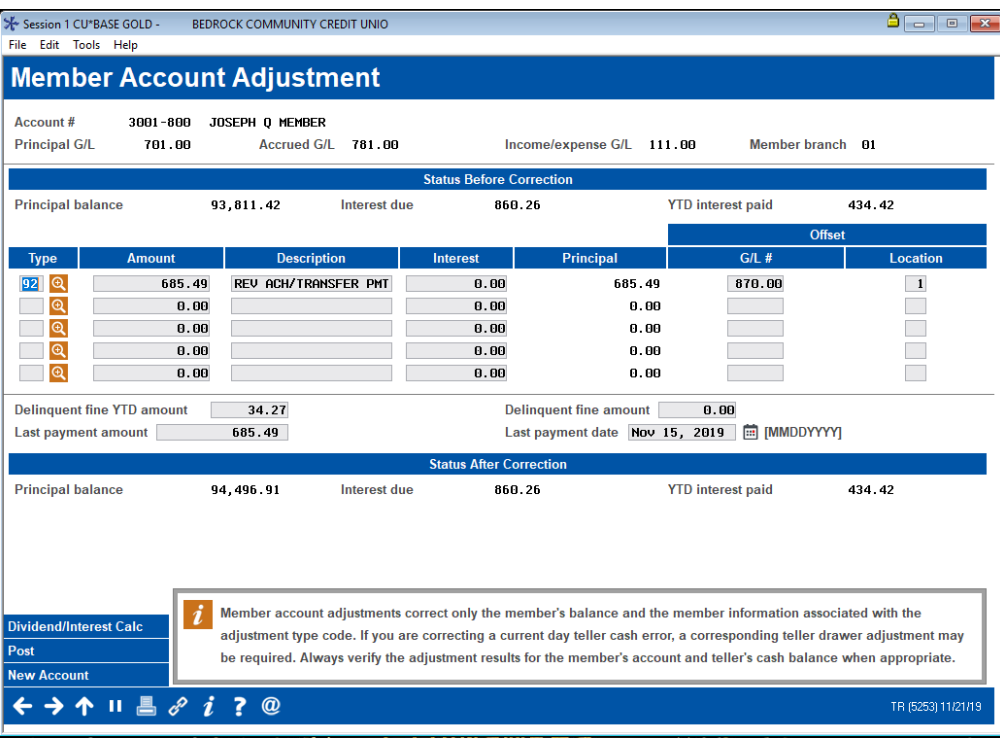

*Follow credit union policies and procedures when using this screen.*

### Reapplying the Payment with Interest

Using Full Account Adjustment, you will now reapply the payment with interest.

1. We will stay on the Account Adjustment Full screen to reapply the payment with interest.

#### Full Account Adjustment Screen – Reapplying Payment with Interest

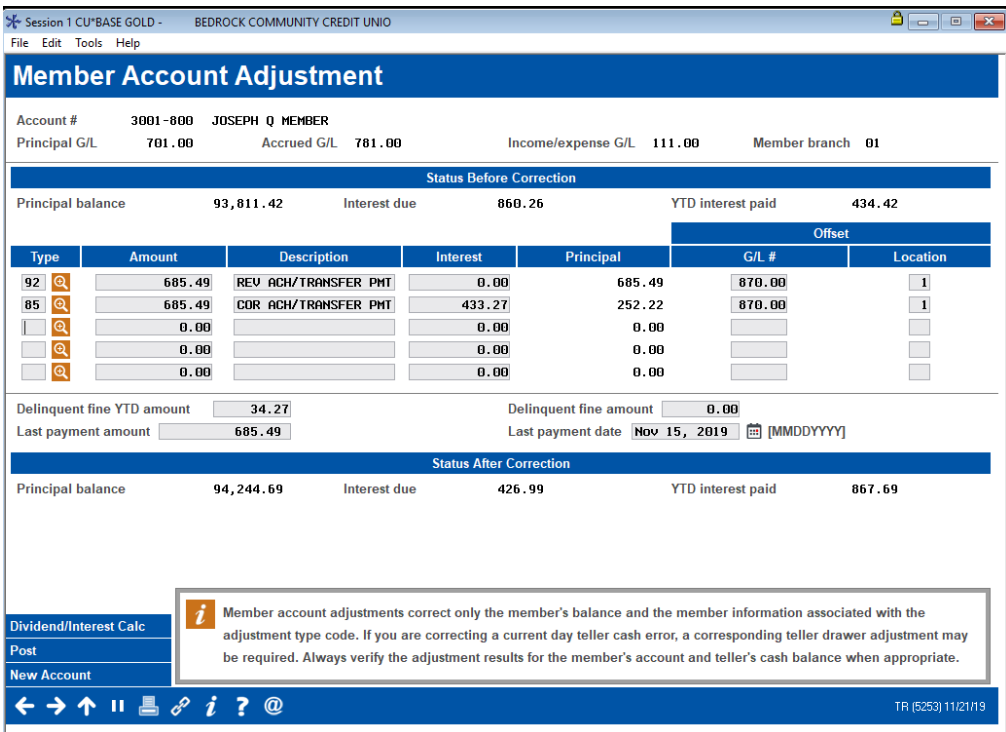

1. Click *Post* to post the transaction. A receipt will print.

### Ensure Debits and Credits Match using the Member Account Adjustment Report

After preforming an account adjustment on a 360 product, it is recommended that you also run **Tool #493** *Member Account Adjustments Report* to ensure all debits and credits match.

#### Member Account Adjustments Report (Tool #493)

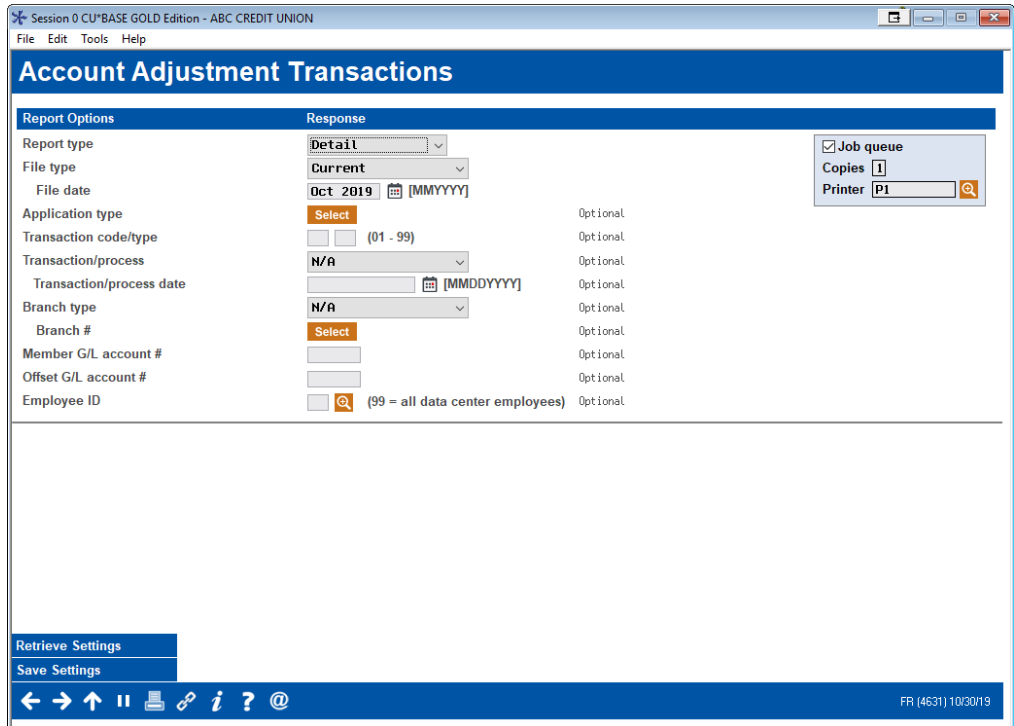

### Final Steps – Clear Any Partial Payment and Confirm Next Due Date

Finally, it is also recommended that you clear any partial payment created by the adjustment. (There should never be a partial payment on a 360 product.)

Additionally, be sure to verify the next due date is as expected after the reversal since the date can get out of sync when reversing and reapplying multiple payments.

### MORTGAGE REVERSAL WITH ESCROW PAYMENTS

This section covers the reversal of a transaction with dividend, interest, and escrow using the full account adjustment tool.

*Below is the Transaction History screen of the loan account, showing the incorrect payment.* 

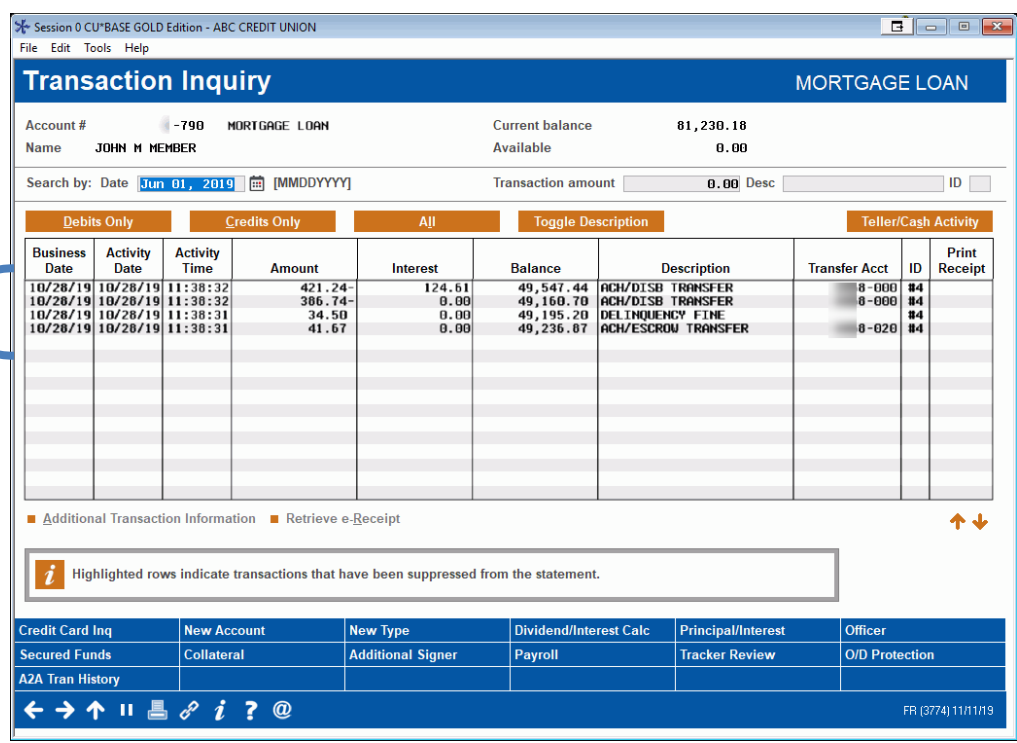

recommended that you post the reversals in "mirror" order.

This is the order that the original payments were posted. It is

> When you reverse the loan payment, it is recommended that you do it in "mirror" order, reversing the bottom transaction first. If you do the reversals in this manner, the first reversal will appear below the other reversals on the Transaction History screen.

For example, since Escrow was posted last in the example shown above, it will be reversed first. That way when all the reversals are posted balancing is easier to confirm that everything was reversed as expected.

If no transactions occurred in between initial payment and reversal, you can even match balances with each step of the reversal.

### Reversing the Escrow Payment

Using the example at the beginning of this section, we will first reverse the escrow payment from the escrow account to the loan account. To do this we will use full account adjustment and make the adjustment on the escrow account.

2. Use **Tool #492** *Member Account Adjustment (Full)* (shortcut adjust).

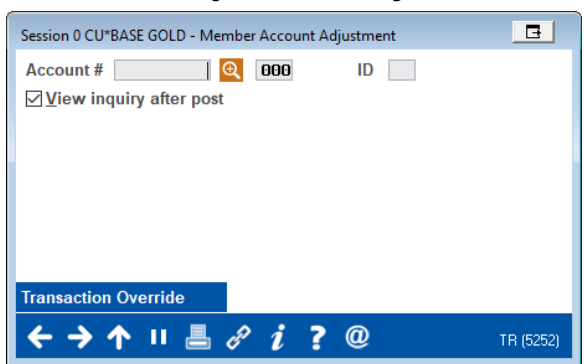

Full Account Adjustment Entry Screen

- 3. Enter the account number, suffix of the escrow account, and ID (generally first two letters of last name). Use Enter to advance to the full account adjustment screen.
- 4. On the first line enter information on the escrow deposit. Enter amount, description, offset G/L, and branch for the G/L to complete the row.

*Use the lookup next to Type to view the transaction codes used in the account adjustment process. For a full list of codes, refer to this topic in CU\*BASE Online help.*

*[https://help.cubase.org/cubase/cubase.htm#Transaction\\_Type\\_Codes.htm](https://help.cubase.org/cubase/cubase.htm#Transaction_Type_Codes.htm)*

Follow credit union policies and procedures when using this screen.

#### Full Account Adjustment Screen - Reversing the Escrow Payment

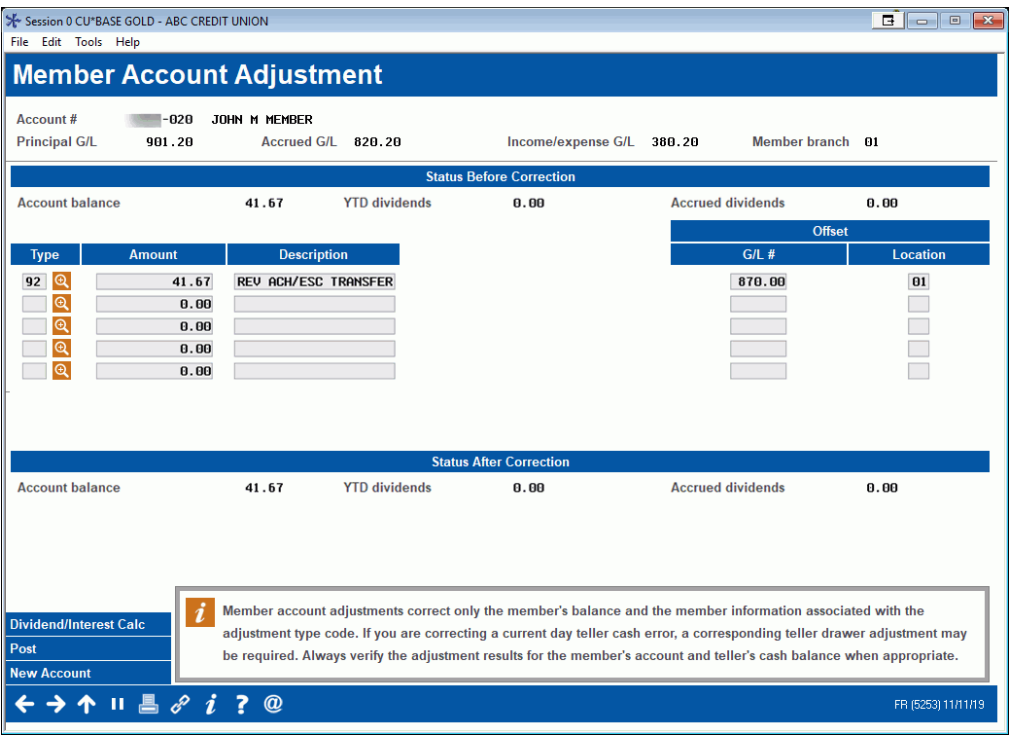

5. Click *Post* to post the transaction. A receipt will print.

#### Reversing the Payments to the Loan Account

Using the example at the beginning of this section, the next step is to reverse the transactions made to the loan account.

4. Use **Tool #492** *Member Account Adjustment (Full)* (shortcut adjust).

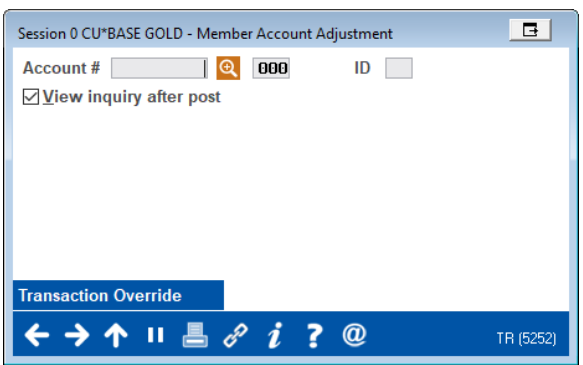

5. Enter the account number, suffix of the loan account, and ID (generally first two letters of last name). Use Enter to advance to the full account adjustment screen.

#### Full Account Adjustment Entry Screen

6. Now reverse the escrow, delinquent fine, principal curtailment, and principle and interest payment from the loan account.

*They will be entered in "mirror" order to what they appear in the Transaction History screen on the loan account.*

#### Full Account Adjustment Screen – Reversing Transactions on the Loan Account

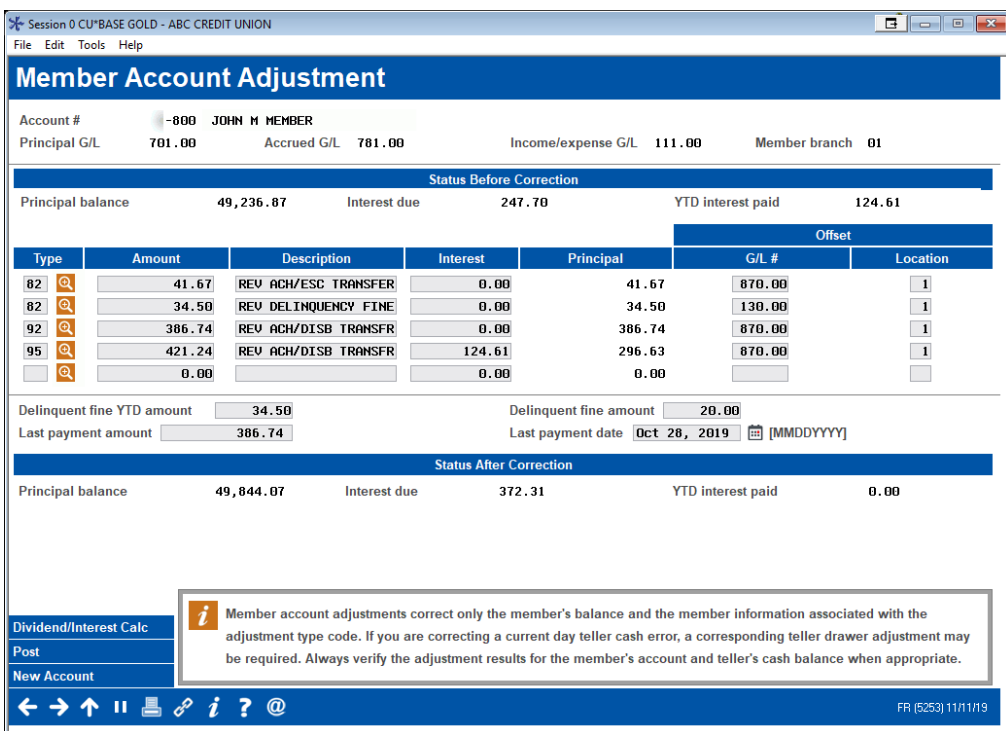

7. Click *Post* to post the transaction. A receipt will print.

### Reversing the Payments to the Base Share (000) Account

Using Full Account Adjustment, you will now reverse the funds taken from the base share account.

2. Use **Tool #492** *Member Account Adjustment (Full)* (shortcut adjust).

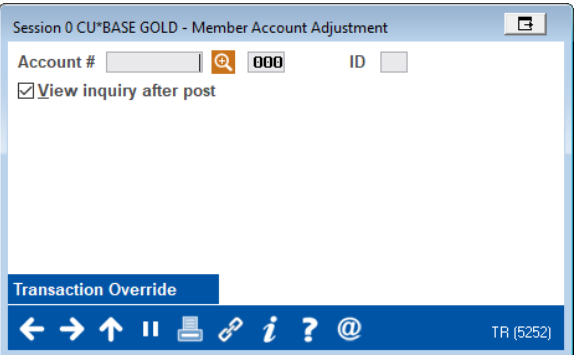

Full Account Adjustment Entry Screen

3. Enter the account number, leave the suffix the base share account, and enter the ID (generally first two letters of last
name). Use Enter to advance to the full account adjustment screen.

4. Now we reverse the loan disbursement.

*Note in this example the payment was returned NSF, so the second line sends the ACH back to the ACH general ledger account to be returned.*

## Full Account Adjustment Screen – Reversing Transactions from the Base Share (000) Account

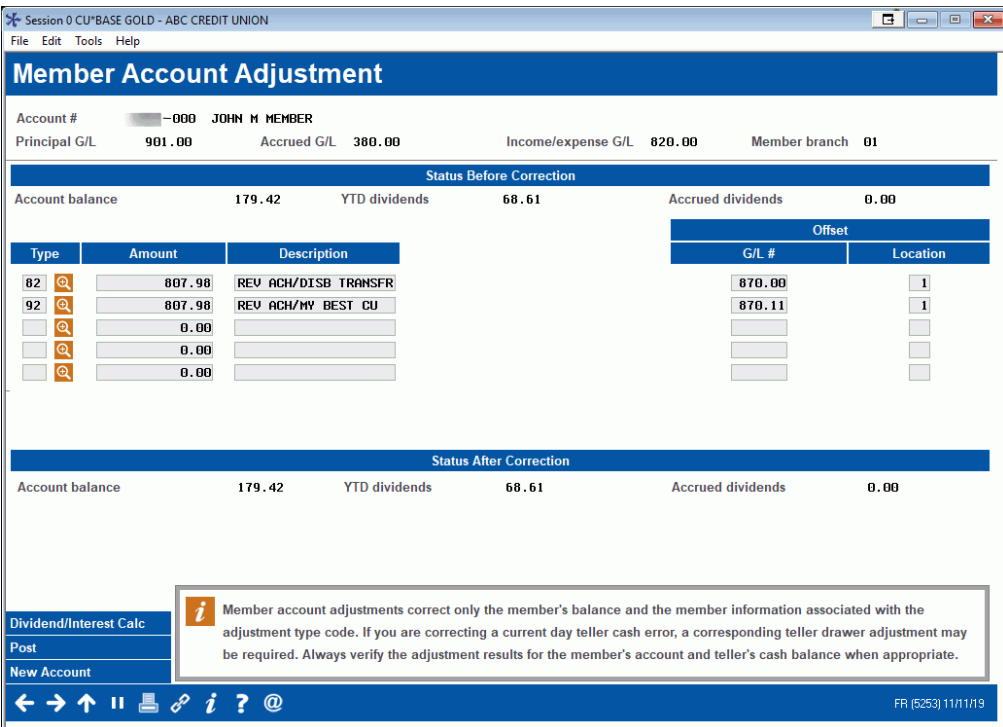

5. Click *Post* to post the transaction. A receipt will print.

## Ensure Debits and Credits Match using the Member Account Adjustment Report

After preforming an account adjustment on a 360 product, it is recommended that you also run **Tool #493** *Member Account Adjustments Report* to ensure all debits and credits match.

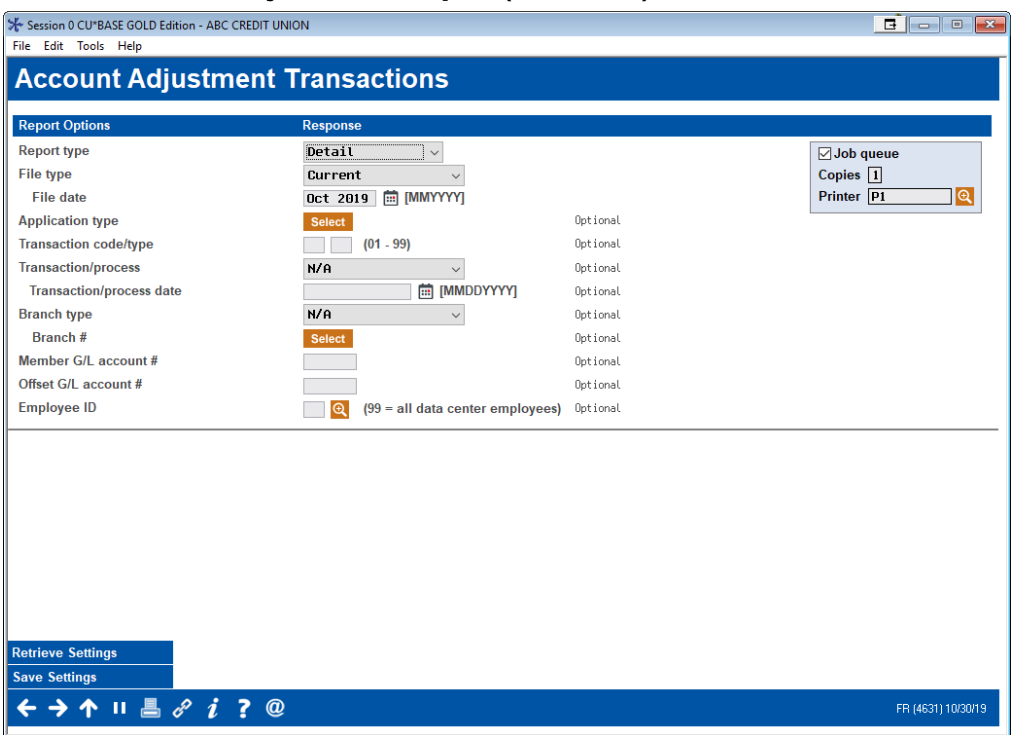

Member Account Adjustments Report (Tool #493)

## Final Steps – Clear Any Partial Payment and Confirm Next Due Date

Finally, it is also recommended that you clear any partial payment created by the adjustment. (There should never be a partial payment on a 360 product.)

Additionally, be sure to verify the next due date is as expected after the reversal since the date can get out of sync when reversing and reapplying multiple payments.